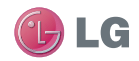

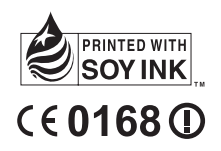

# **EXAMPBED<br>BY GW<sub>6</sub><br>P/N : MMBB0359315 (1.0) H B GW620 User Guide ENGLISH**

Bluetooth QD ID B015891

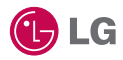

Some of the contents in this manual may differ from your phone depending on the software of the phone or your service provider.

This handset is not recommended for blind disability person due to touch screen keypad.

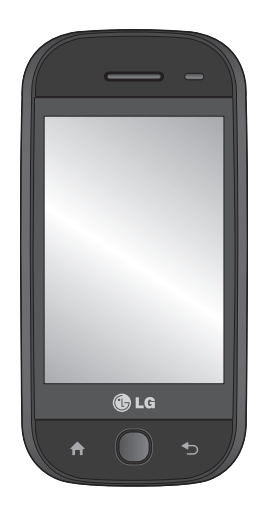

# GW620 User Guide

Congratulations on your purchase of the advanced and compact GW620 phone by LG, designed to operate with the latest digital mobile communication technology.

## **Contents**

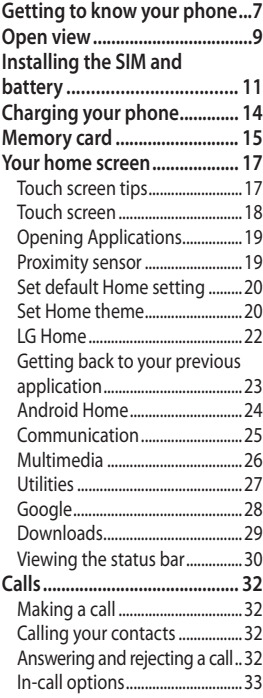

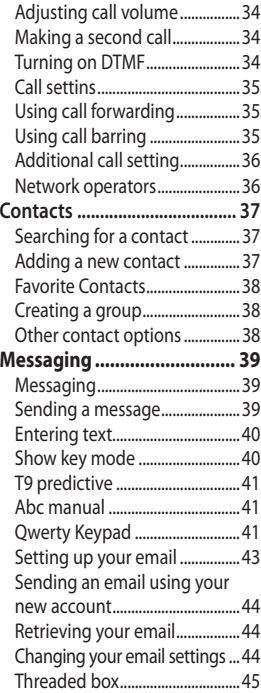

## **Contents**

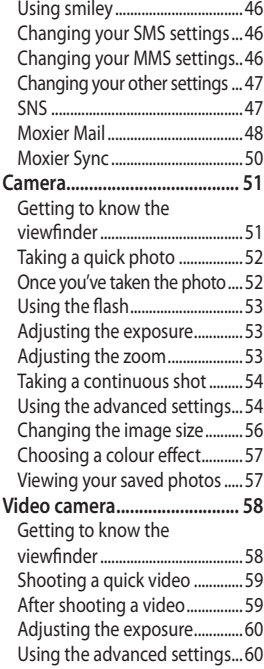

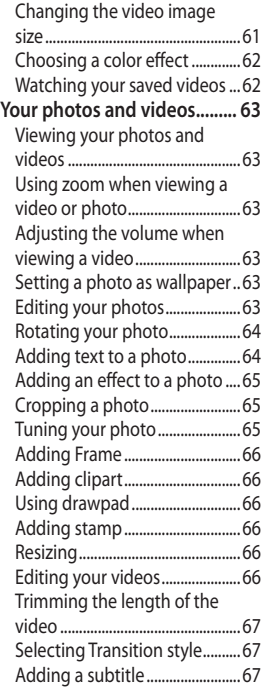

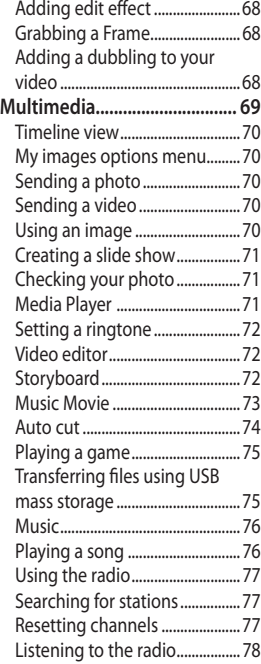

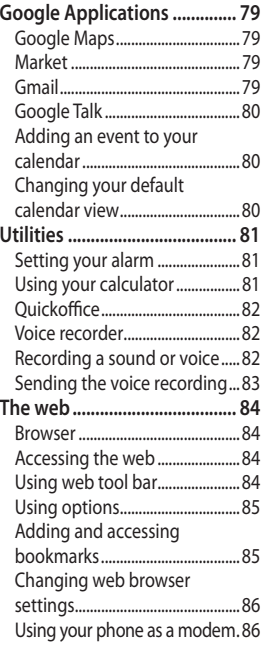

# **Contents**

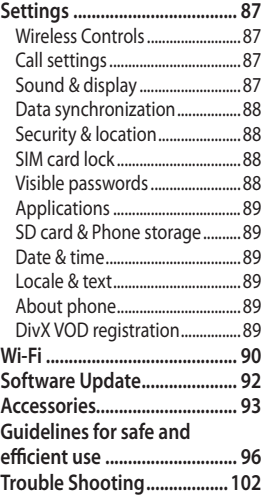

# Getting to know your phone

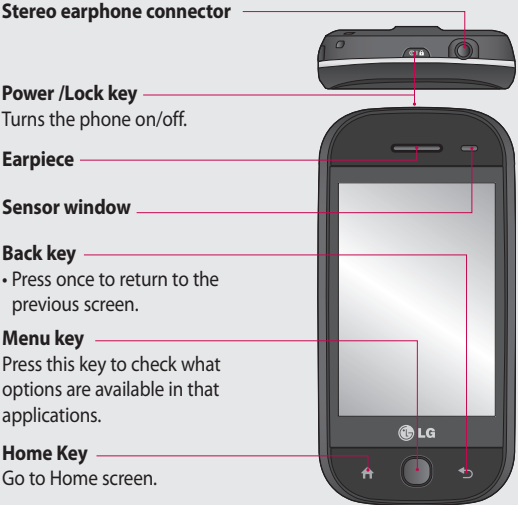

**WARNING:** Putting a heavy object on the phone or sitting on it can damage its LCD and touch screen functionality. Do not cover the protection film on proximity sensor of LCD. It can be caused the malfunction of sensor.

## Getting to know your phone

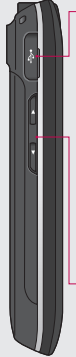

#### **Charger, Data cable (USB cable)**

**TIP:** Before connecting the USB cable, wait until the phone has powered up and has registered on the network.

- **Volume keys • When the screen is idle:** key tone volume.
- **During a call:**  earpiece volume.
- **When playing a track:** controls volume continuously.

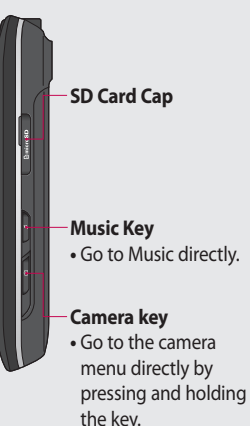

## Open view

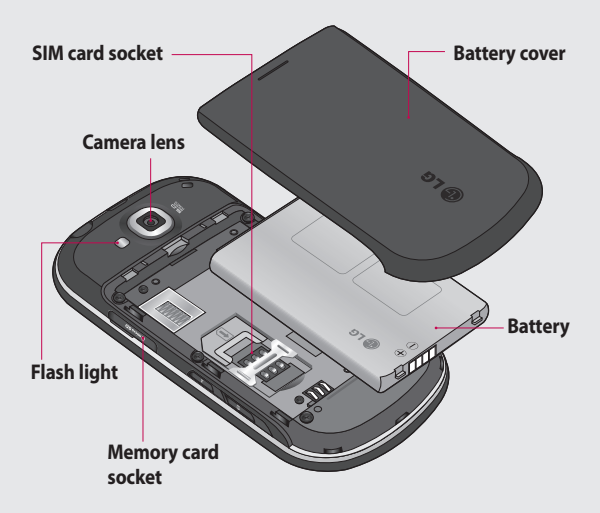

## Open view

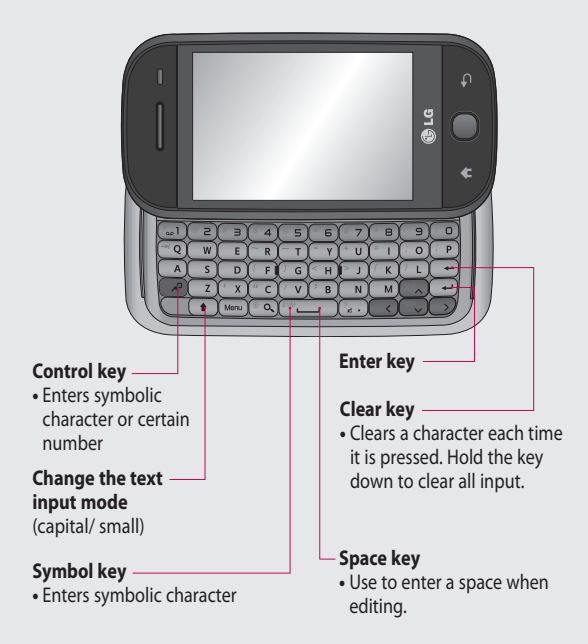

## Installing the SIM and battery

#### **Remove the battery cover 1 Remove the battery**

Use your thumbnail to open the battery release button on the bottom of the phone and lift off the battery cover.

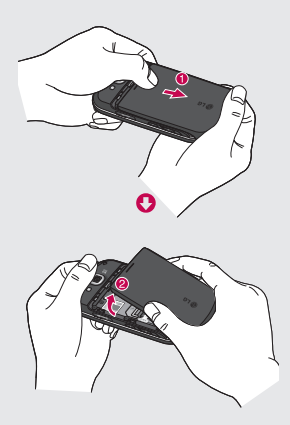

#### 2 Remove the battery

Hold the top edge of the battery and lift it away from the battery compartment.

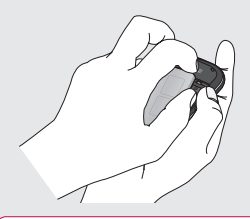

**WARNING:** Do not remove the battery when the phone is switched on, as this may damage the phone.

## Installing the SIM and battery

#### **Install the SIM card 3**

Slide the SIM card into the SIM card holder. Make sure the gold contact area on the card is facing downwards. To remove the SIM card, gently push it until it clicks. Gently pull it out.

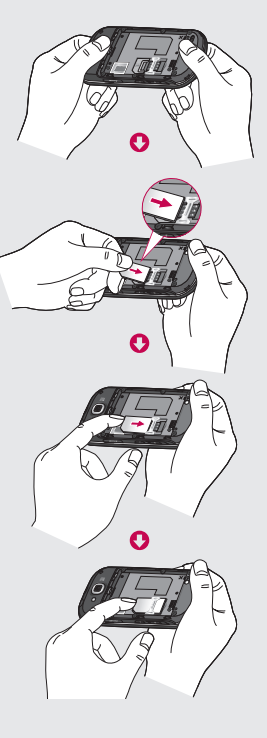

#### **Install the battery 4**

Insert the top of the battery into the top edge of the battery compartment first. Ensure that the battery contacts align with the phone's terminals. Press the bottom of the battery down until it clips into place.

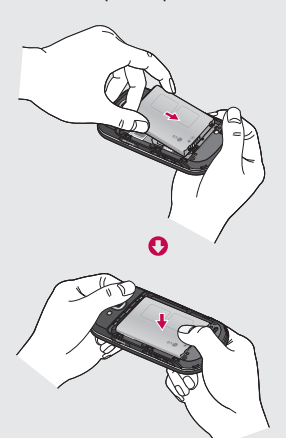

# Charging your phone

Slide back the cover of the charger connector on the side of your GW620. Insert the charger and plug it into a mains electricity socket. Your GW620 must be charged fully until you  $can$  see  $\Box$ .

**NOTE**: The battery must be fully charged initially to improve battery lifetime.

**NOTE**: GW620 has an internal antenna. Be careful not to scratch or damage this rear part as it will cause loss of performance.

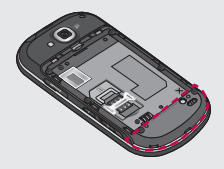

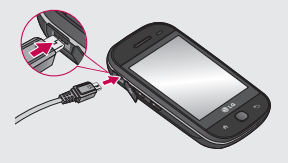

## Memory card

#### **Installing a memory card**

You can expand the available memory space on your phone by using a memory card.

**NOTE:** A memory card is an optional accessory.

Slide the memory card into the slot at the top, until it clicks into place. Make sure the gold contact area is facing downwards.

**WARNING:** Slide into the memory card to the slot, otherwise, the card can be damaged.

**NOTE:** You need to insert SD memory card to take photo and video. Photos and Videos only will be saved to SD Memory card. Also You can only download files from Web with SD memory card inserted.

**NOTE:** When you remove SD memory card from GW620, Choose Settings - SD card & Phone storage. Touch Unmount SD card for safe removal.

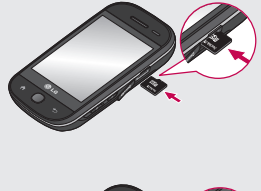

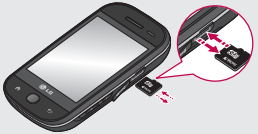

## Memory card

#### **Formatting the memory card**

Your memory card may already be formatted. If it isn't, you will need to format it before you can start to use it.

**NOTE:** All files get deleted while formatting.

- 1 Select settings.
- 2 Scroll and touch SD card & **phone storage**. then scroll and select **Format SD card**.
- Touch **Format SD card** and **3**  then confirm your choice.
- Enter the password, if one has **4**  been set. The card will then be formatted and ready to use.

**NOTE:** If there is existing content on your memory card, the folder structure may be different after formatting since all files will have been deleted.

From this screen you can access menu options, make a call, view the status of your phone and much more.

### **Touch screen tips**

The home screen is also a great place to get used to using the touch screen.

To select an item, touch the centre of the icon.

- Do not to press too hard; the touchscreen is sensitive enough to pick up on a light, firm touch.
- Use the tip of your finger to touch the option you require. Be careful not to touch any other keys.
- When the screen light is off, either press the power key or press the Menu key twice.
- Whenever your GW620 is not in use, it will return to the lock screen.

## **Unlocking the screen**

When the screen is locked, either press the Menu key twice or touch and hold the  $\left| \mathbf{f} \right|$ . on the touch screen to return the home screen.

#### **Annunciator**

Touch and hold status bar part on the screen, drag and down. At here you can check WiFi and Bluetooth status and other notifications.

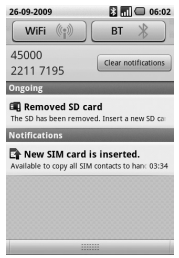

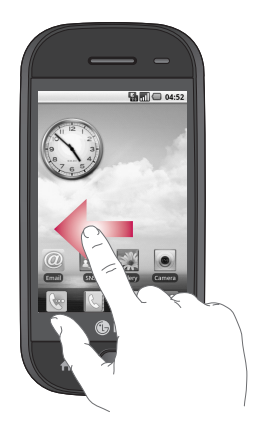

#### **Touch screen**

The controls on the GW620 touch screen change dynamically, depending on the task you are carrying out. On some screens,

you can scroll up and down, or flick left to right.

#### **Flicking left & Right**

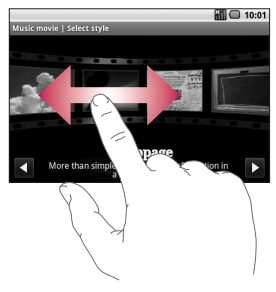

#### **Flicking up & Down**

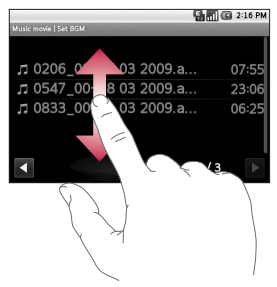

## **Opening Applications**

To open any Application, simply touch its icon.

#### **Proximity sensor**

When receiving and making calls, this sensor automatically turns the backlighting off and locks the touch keypad by sensing objects when the phone is near the ear. This makes the battery life last longer and prevents the touch keypad from malfunctioning through automatic key locking during calls. Users, therefore, do not have the inconvenience of unlocking the phone when searching the phonebook during calls.

#### **Set default Home setting**

GW620 has Android Home and LG Home. You can set other Home as default setting. After you set a default Home screen, whenever you touch  $\left| \right\rangle$  it will go back to the default one. If you want to change default home setting, choose Home screen selecter from menu.

#### **Set Home theme**

From Home screen, press Menu key and select **Set Home theme**. Choose from Default and Appet. Select Wallpaper + Icon or Icon only so you can leave current wallpaper and change Icon only.

If you select Appet and Wallpaper + Icon, it will show you a completely different styles of wallpaper and icons.

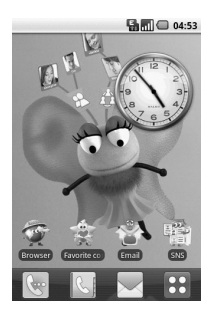

You can add some icons on the Home screen.

To add shortcuts on the Home screen,

**From Android Home :** From menu, Long touch a icon and it will be added on the Home screen

**From LG Home :** From Menu, long touch a icon and draw it to **E** Add to Home screen . To remove newly added shortcuts from the Home screen, long touch the icon and draw it to

You can move icon to other group, simply touch and hold the icon and draw it to other group. Also you can change group name. Touch and hold the group name and enter new name. Press Menu key then you can add other groups up to 6. Select **Reset** groups if you want to turn it as default groups.

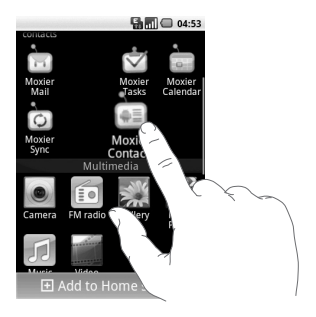

### **LG Home**

#### **Quick keys**

The quick keys on your home screen provide easy, one-touch access to the functions you use the most.

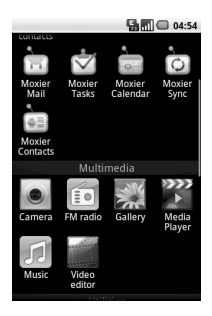

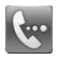

Touch to bring up the touch dialling pad, which lets you make a call. Enter the number and touch **Call**.

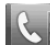

Touch to open your contacts. To search for the number you want to call: Enter the name of the contact using the touchpad. You can also create new contacts and edit existing ones.

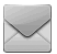

Touch to access the **Messaging** menu. From here you can create a new SMS.

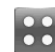

Touch to open the full Top menu.

Long click the home screen and you will see four available options

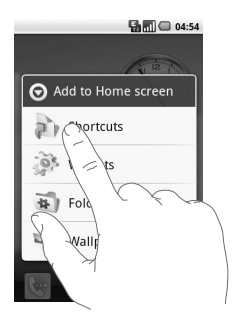

You can add Shortcuts, Widgets, Folders or Wallpaper, on the Home screen. For example, select Folders and choose New folder. You will see a new folder on the Home screen. To delete it, long touch the folder and draw it to  $\blacksquare$ 

If you select Wallpapers, you can set wallpaper from Gallery or Wallpaper gallery.

**NOTE:** Android Home and LG Home provide this function.

#### **Getting back to your previous application**

Touch and hold  $\left| \right\rangle$ , the screen will show you a pop up with applications you used recently.

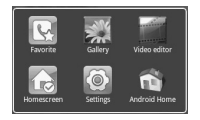

#### **Android Home**

You can use Google search on your homescreen

Touch  $\bigcirc$ , then you can see the whole menu.

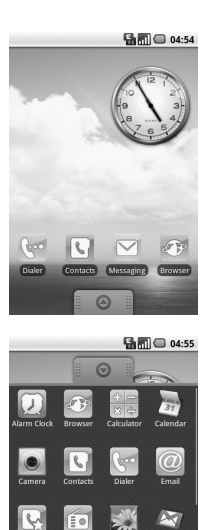

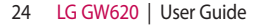

## **Communication**

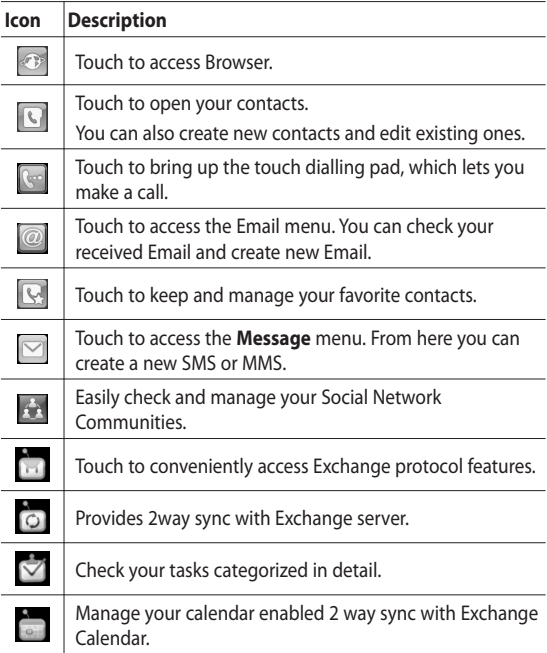

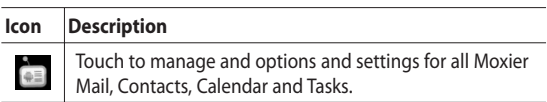

## **Multimedia**

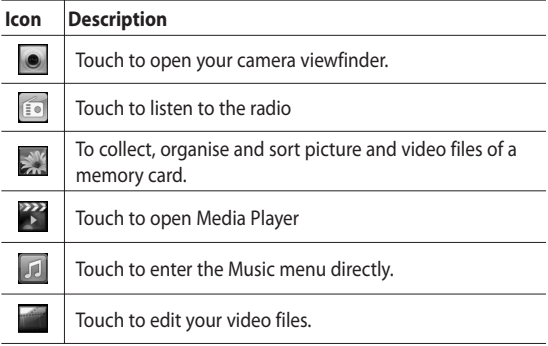

## **Utilities**

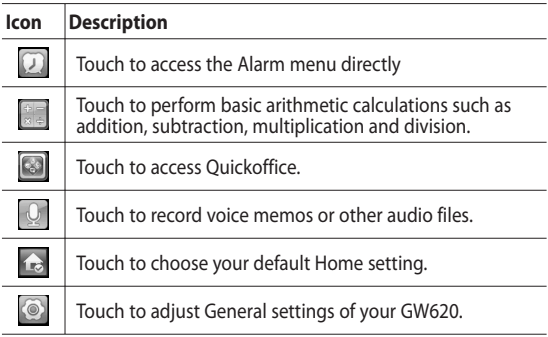

## **Google**

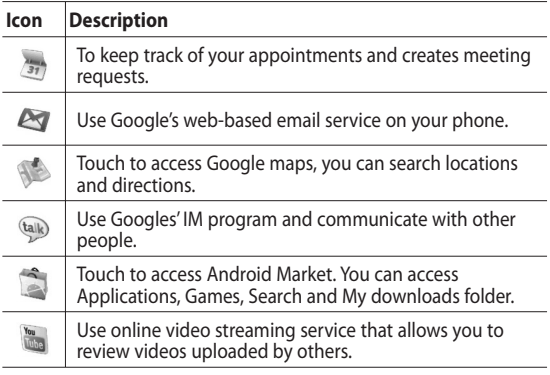

### **Downloads**

At this category, the applications you downloaded from Market and other newly installed applications will be added.

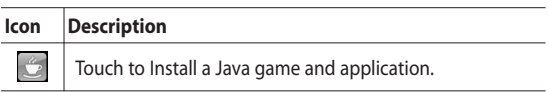

#### **Viewing the status bar**

The status bar uses different icons to show conditions such as signal strength, new messages and battery life as well as whether Bluetooth or data connections is active.

Below is a table which explains the meaning of icons you're likely to see in the status bar.

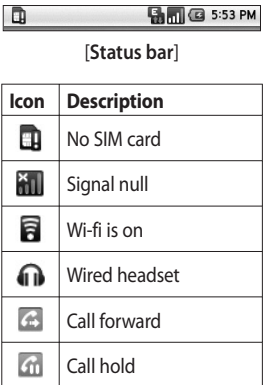

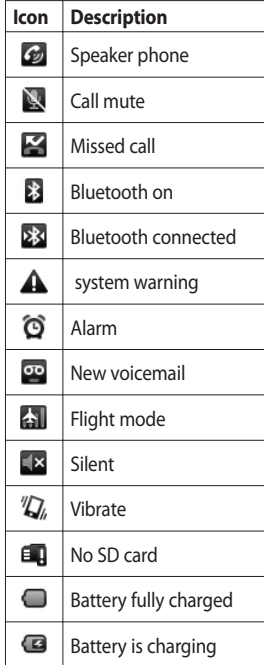

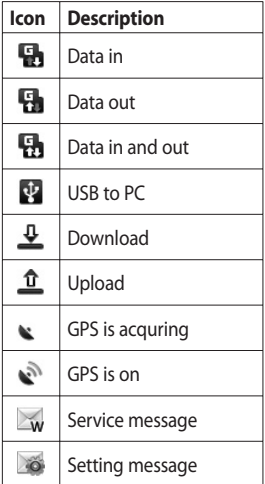

# Calls

**TIP!** Press the power key to lock the touchscreen to prevent calls being made by mistake.

## **Making a call**

- **1** Touch  $\left| \cdot \right|$  to open the keypad.
- Type in the number on the **2**  keypad. To delete a digit, press the backspace button.
- **3** Touch Call to make the call.
- 4 To end the call, touch End call.

**TIP!** To enter + in order to make international calls hold down  $\boxed{0+}$ . On the Qwerty keypad, press and hold 0 key.

### **Calling your contacts**

- 1 Touch **C** to open your **Contacts**.
- **2** Scroll through the contact list or enter the first letter(s) of the contact you want to call by touching  $\lvert \mathcal{P} \rvert$ .
- **3** From the list, touch the contact you want to call and select the number to use if there is more than one for that contact.

#### **Answering and rejecting a call**

When your phone rings, press the [Accept] button to answer. Press the [Reject] button to reject button an incoming call.

**TIP!** When phone rings, press volume up or down key if you want to switch it to silent ringer mode.

#### **In-call options**

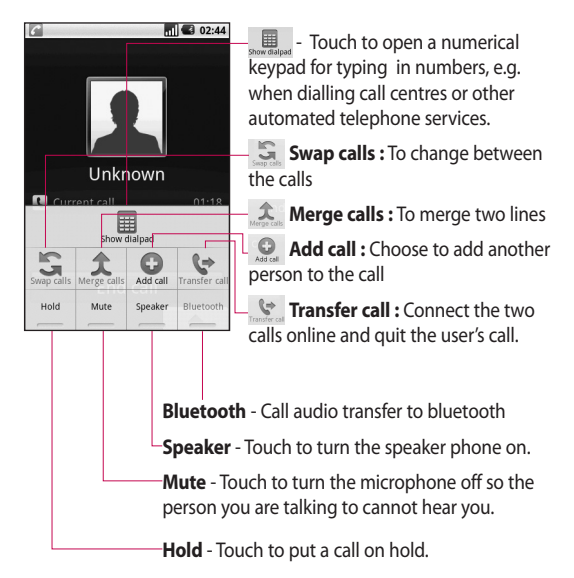

# Calls

## **Adjusting call volume**

To adjust the volume during a call, use the up and down button on the left side of the phone.

#### **Making a second call**

- 1 During your initial call, press Menu key and touch  $\bullet$ . Then, select the number you want to call
- 2 Call the number or search your contacts.
- **3** Touch [Call] button to connect the call.
- 4 Both calls will be displayed on the call screen. Your initial call will be locked and put on hold.
- **5** Touch **5** to toggle between calls. Or touch  $\mathcal{L}$  to make a conference call.
- **6** To end active calls press [End call]. If there is no active call, it will end Hold call. To end all calls at the same time, touch End call.

**NOTE:** You will be charged for each call you make.

### **Turning on DTMF**

DTMF lets you use numerical commands to navigate within automated calls. DTMF default is set to off.

To turn it on, touch  $\Box$ .

#### **Viewing your call logs**

From the home screen, touch **Cor then choose Call log.** 

View a complete list of all dialled, received and missed calls and voice calls.

**TIP!** Press Menu and touch Clear call log to delete all the recorded items.

**TIP!** Touch any single call log entry to view the date, time and duration of the call.
# **Call settings**

#### Select **Fixed dial number** to

turn on and compile a list of numbers which can be called from your phone. You'll need your PIN2 code, which is available from your operator. Only numbers within the fixed dial list can be called from your phone.

## **Using call forwarding**

- Choose **Settings**. Choose **Call 1 settings** .
- Touch **Call forwarding. 2**
- Choose from Always forward **3**  or Forward when busy or Forward when unanswered or Forward when unreachable.
- Enter the number to forward **4**  to.

**NOTE:** Divert calls will incur charges. Please contact your network operator for details.

## **Using call barring**

- Choose **Settings**. Choose **Call 1 settings** .
- 2 Touch Call barring.
- Choose any or all of the five **3**  options:

**All outgoing Outgoing international Outgoing international calls except home country All incoming Incoming when abroad**

Enter the call barring **4** password. Please check with your network operator about this service.

**Call cost** - Check last call meter and All call meter. or Set call cost and limit.

**Call duration**- check the duration of your call.

# **Calls**

## **Additional call setting**

- Choose **Settings**. Choose **Call 1 settings**.
- 2 Touch Additional call settings. This lets you change the following settings:

**Caller ID** - Use default operator settings to display my number in outgoing calls **Call waiting** - During a call, notify the user of incoming calls.

**Voice clarity** - Remove noise and make reception clearer.

#### **Network operators**

Search networks and Select automatically.

# **Contacts**

## **Searching for a contact**

There are two ways to search for a contact:

#### **From the home screen**

1 From the home screen, touch to open your **Contacts**. Touch **Search contacts** and enter the contact name using the key pad.

**TIP!** You can search by group by touching the Contacts tab at the top of the screen and selecting **Groups**. This will bring up a list of all your groups.

#### **From the main menu**

- 1 Touch :: , then touch **t** on the Communication tab.
- Touch **Search contacts**. **2**

#### **Adding a new contact**

- From the home screen, touch  $\left| \cdot \right|$  then touch  $\left| \cdot \right|$ **1**
- 2 If you want to add a picture to the new contact, touch  $\mathbb{R}$ . You can use a saved pictures or take a new picture.
- Enter the first and last name **3**  of your new contact.
- Enter up numbers and assign **4**  a type to each of them, choosing between **Mobile**, **Home**, **Work** and others.
- Add email addresses. You can **5**  assign each email address as Home, Work and Other.
- Also you can enter Social **6**  network ID, Chat address, Website, Postal addresses and Organizations.
- Assign the contact to Starred **7** in Android or set as New group.

# **Contacts**

- You can also add a **Birthday 8**  and a notes, Ringtone.
- **9** Touch **Done** to save the contact.

**TIP!** You can create customised groups for your contacts. See **Creating a group**.

#### **Favorite Contacts**

You can assign a frequentlycalled contact.

- 1 From the home screen touch . Touch Add contact.
- Assign your favorite contacts **2**  from the contact list.
- You can call, send message or **3**  edit the favorite contacts.

## **Creating a group**

- 1 From the home screen, touch and then touch **Groups.**
- **2** Touch  $\div$  **Enter a name** for the new group You can set a ringtone for newly created group.

Touch **Done** to save the **3**  group.

**NOTE:** If you delete a group, the contacts assigned to that group will not be lost. They will remain in your contacts.

### **Other contact options**

Press Menu key then you can see options like Search, New contact, Delete contacts, Send message, Edit sync groups, SIM contacts. If you choose Import contacts, GW620 will import contacts from your SIM card.

**NOTE:** To check SIM contact, press Menu key from Contact screen and select SIM contacts. Touch the contact to copy it to phone.. Touch and hold to import or delete the contact. If you want to edit the SIM contact, copy it to phone, edit and copy it to SIM again.

# **Messaging**

#### **Messaging**

Your GW620 combines SMS, MMS into one intuitive, easy-touse menu.

There are two ways of entering the messaging centre:

1 From the home screen, touch  $\boxed{\leq}$  or  $\boxed{88}$ , then scroll to **Messaging** on the Communication tab.

#### **Sending a message**

- 1 Touch simes hen New message to open a blank message.
- **2** Touch **To** to enter the recipient's number, or open your contacts. You can add multiple contacts. When you are finished, touch the message box below to start composing the message text.
- After entering the text, you **3**  can send the SMS by touching the send button on top of the message.

**TIP!** You will be charged for a text message for every person you send the message to.

Press Menu key to Call, Add **4**  subject, Attach, Insert smiley Discard thread, All threads and Add to Contacts.

**WARNING:** The 160 character limit may vary from country to country depending on how the SMS is coded.

**WARNING:** If an image, video or audio file is added to an SMS it will be automatically converted to an MMS, and you will be charged accordingly.

**NOTE:** When you get SMS during the call, no alert will be heard but notification will be shown in indicator area.

# **Messaging**

## **Entering text**

Keypad.

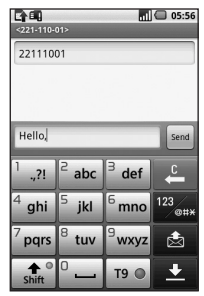

 $T9$   $\odot$  Touch to turn on T9 predictive texting.

Touch to change the writing language.

 $\frac{1}{2}$  Tap to change between the number, symbol and text keypads. Touch and hold  $^{123}$ <sub>@#\*</sub> then you will see Editor settings, Wrighting language, Input Method and User dictionary.

Use  $\left| \mathbf{f} \right|$  to scroll through the different keyboards in each text entry mode (e.g. capital or lower case letters).

To enter a space touch  $\Box$ 

### **Show key mode**

To input a special letter, Touch and hold  $123$ <sub>@#\*</sub>, choose Writing language. Select the language you want to input.

For example, choose Français,and return back to entering text mode. Touch and hold  $2$  abc, you will see the special letters on the screen.

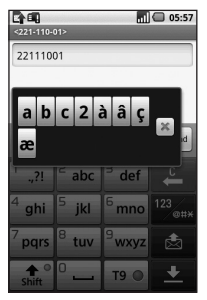

**NOTE:** If you changed LG IME setting, (Settings Locale & text - Text settings) this Show key mode is not available and you can only input special letter on the qwerty keypad.

#### **T9 predictive**

In T9 mode, you will see  $\boxed{19}$ 

T9 mode uses a built-in dictionary to recognise your words based on the key sequences you touch. Simply touch the number key associated with the letter you want to enter, and the dictionary will predict the word you want to use. For example, press 8, 3, 5, 3, 7, 4, 6, 6 to write 'telephone'.

## **Abc manual**

In Abc mode you have to touch the key repeatedly to enter a letter. For example, to write 'hello', touch 4 twice, 3 twice, 5 three times, 5 three more times, then 6 three times.

## **Qwerty Keypad**

#### **Text input mode using the Qwerty Keypad**

When you are required to enter text, for example when writing a message, the keypad will default to ABC mode. If you are entering a number, for example when making a call, the keypad number keys will default to numbers. In ABC mode you can enter numbers by first pressing the number you require.

Press Menu to check which options are available. You can search contacts, add subject, attach files, Insert smiley, discard and check all threads.

# **Messaging**

#### **You can pop up LG IME setting**

- **1** Press *P* once and press  $\circ$
- **2** Or press **a** twice continuously and press  $\sqrt[\infty]{\infty}$ .
- **3** Or press and hold and press  $\left( \infty \right)$  together

#### **You can pop up symbol pop up.**

- **1** Press *P* once and press  $\left( \begin{array}{c} \text{SVM} \\ \text{SVM} \end{array} \right)$
- **2** Or press **a** twice continuously and press  $\left(\begin{array}{c}\text{sym}\\[-1.5mm] \text{sym} \end{array}\right)$ .
- **3** Or press and hold and press we together.

#### **You can input symbol on the key pad**

For example, to input @,

- **1** Press  $\odot$  and press  $\odot$ .
- **2** Or press **a** twice continuously and press  $\sqrt{2}$ .
- **3** Or press and hold and press  $\boxed{\circ}$  a).

**NOTE:** Some fields may allow only one text input mode (e.g. telephone number in Address Book fields).

#### **When you input capital letter**

- **1** To input one capital letter, press  $\Box$
- 2 To input capital letters continuously, press  $\bigoplus$ twice .
- **3** To go back to normal input mode, press  $\bigodot$  again

#### **When you input a letter with accent**

When you select French or Spanish as text entry language, you can input French or Spanish special character (ex : ä).

From the Qwerty Keypad, in order to input special characters, press and hold the corresponding alphabet character key.

After the corresponding alphabet character is removed, press the same key repetitively until you can see the special character you want to input.

#### **For example**

To input "ä", press and hold "a" key.

After "a" character is erased, press "a " key repetitively until "ä" is displayed on the screen. You can input special characters by pressing it continuously.

## **Setting up your email**

You can keep in touch on the move by using your GW620 to send emails. It's quick and simple to set up a POP3 or IMAP4 email account.

- 1 Touch **Email** on the Communication tab.
- 2 If the email account is not set up, start the email set up wizard.

**TIP!** If an email account is already set up, the wizard is not activated automatically.

# **Messaging**

#### **Sending an email using your new account**

- 1 Touch **Email** on the Communication tab, then touch New message to open a new blank message.
- Enter the recipient's address **2**  and write your message. You can also attach images, videos, audio files and document file types.
- Touch Send to send your **3**  email.

**TIP!** During an active Wi-Fi connection, emails are sent and received via Wi-Fi.

### **Retrieving your email**

You can automatically or manually check your account for new email.

See 'Change your email settings' to check automatically.

To check manually:

1 Touch then Email.

- 2 Touch the account you want to use then.
- Choose Refresh and your **3**  GW620 will connect to your email account and retrieve your new messages.

## **Changing your email settings**

You can change your email settings based on your own preferences.

- 1 Touch Email. In the menu, there is an option - Account settings.
- 2 Select Email.
- You can alter the following **3**  settings:

**Account name** - Name your email account name.

**Your name** - Enter your name to be displayed for outgoing mail.

**Email address** - Your email address.

**Email check frequency** - Time interval to be check for new emails automatically.

**Truncate messages at**downloading options for retrieving.

**Number of email to display** - number of email to be displayed in email list.

**Manimum receive size limit** - Maximum size can be downloaded.

**Maximum send size limit** -

Maximun size can be sent out.

**Priority** - setting email priority : High, Normal, Low.

**Signature** - Create signature to be added on composing body.

**Default account** - indicate outgoing mails will use this account' SMTP.

**Email notification** - New email notification on indication area once this set. **Select ringtone** - notification sound for new email notification.

**Vibrate** - option to enable/ disable for new email notification.

**Incoming settings** - Server information for POP4/IMAP4 server.

**Outgoing settings** - Server information for SMTP server.

## **Threaded box**

Messages(SMS, MMS) exchanged with another party can be displayed in chronological order so that you can conveniently see an overview of your conversation.

**NOTE:** When you send MMS, it will have no delivery report but show you  $\mathbb{R}^{\mathbb{Q}}$  icon.

# **Messaging**

## **Using smiley**

Liven up your messages using smiley.

When writing a new message, press Menu key and choose Insert smilely.

#### **Changing your SMS settings**

Your GW620 message settings are pre-defined, so you can send messages immediately. These settings can be changed based on your preferences.

Touch and press **Menu key**. **Delivery report** - Activate to

receive confirmation that your messages have been delivered.

#### **Manage SIM card messages**

- Manage messages stored on your SIM card.

**Validity period** - Choose how long your messages are stored at the message centre.

**Text message centre** - Enter the details of your message centre.

### **Changing your MMS settings**

Your GW620 message settings are pre-defined, so you can send messages immediately. These settings can be changed based on your preferences.

Touch and press **Menu key**. Touch TY.

You can make changes to the following:

**Delivery report** - Choose to request a delivery report.

**Read report** - Choose to request a read report for each message you send.

**Auto - retrieve** - Activate to retrieve messages automatically.

#### **Roaming auto-retrieve** - Activate to retrieve messages while roaming.

**Set Priority** - Choose the priority level of your MMS.

**Validity period** - Choose how long your message is stored at the message centre.

#### **Creation mode**

**RESTRICTED:** In this mode, the MMS Client device shall only create and send messages with content belonging to the Core MM Content Domain.

**WARNING:** In this mode, the MMS Client device shall guide the user to create and send messages with content belonging to the Core MM Content Domain. This guidance is implemented through warning dialogs.

**FREE:** In this mode, the MMS Client may allow the user to add any content to the message.

#### **Changing your other settings**

Scroll to **Message settings** on the Settings tab then:

**Info. Service settings** - Choose whether to receive or block information service message(Cell broadcast message), view or edit

channels to receive information sevice message. Also Choose languages of infomation service message.

**Service message** - Choose whether to receive or block service messages.

**Notification settings** - Activate to display message notification in status bar. Also select ringtone and activate vibrate when notified a new message.

#### **SNS**

You can manage your Soical Network Settings on GW620. You can view your friends' updates and also update your own Facebook status.

Select SNS and touch Add account.

Add communities from Facebook, Bebo and Twitter.

# **Messaging**

#### **Home**

Log in and you will see your friend's status update. Input your comment about new status or check others.

#### **Profile**

Press Menu key then you will see five options like Edit status, Upload Photo, Go to Facebook, Refresh and Info Details.

You can upload the photo by touching Upload Photo. Choose from Camera or Gallery and input some comment.

#### **Friends**

You can see all your friends in SNS and view their Profile, Photo and Wall.

You can go to a friend's community website , send SN message or save profile as contact.

#### **Message**

It will show all your SNS message.

From the SNS first page, you can change the update time setting. Press Menu key and select Update setting.

## **Moxier Mail**

Moxier Mail is a push mail client for Android™ using Microsoft® Exchange ActiveSync® protocol with Exchange server 2003 and 2007.

Also it provides convenient UI, secure environment with SSL support, HTML e-mail with Microsoft® Exchange server 2007

From the welcome screen, press next to proceed.

Enter your corporate e-mail address, user ID and a password.

**NOTE**: If your information is incorrect, you will get an error message. please try again by entering the correct information. If you get the error message

again, please contact your server administrator for more information.

#### y **Moxier Mail**

Moxier Mail provides convenient access to all exchange protocol features. You will see emails are organized in the timely manner.

Press Menu key and use options you need.

When you create a new message, search and enter recipients by using Global Address list (GAL) & Exchange Contacts/Google Contacts list. Go to Menu and add Cc/Bcc if necessary. Adjust priority or attach files. You can reply or forward email. Adjust Send settings or Other settings if necessary. Each application provides direct access to

Moxier Sync. From the application's Settings, press Menu then Go to Moxier Sync button to go directly.

#### y **Moxier Contacts**

Moxier Contacts provide 2 way sync with the Exchange server. Touch and hold a contact, Delete contact, Edit contact, Call, Send SMS, Send e-mail option will appear. To add a new contact, press Menu key and select New contact.

#### y **Moxier Tasks**

Task list shows the details such as the bound dates, task priority and the title. List also distinguishes tasks in progress, delayed (in red) and completed.

# **Messaging**

#### y **Moxier Calendar**

Moxier Calendar enables 2 way sync with the Exchange Calendar with New, Folders, Edit and Delete options. You can change the view mode or add a new event. When accepting the meeting invitation, it automatically adds the meeting as an event in the Event List.

## **Moxier Sync**

Moxier Sync is a sync manager providing options for sync and settings for all Moxier Mail, Contacts, Calendar and Tasks. Press Menu key and check options.

#### y **Sync now**

Syncs only checked applications in Sync options.

#### **• Report logs**

Moves to the compose window containing the error logs.

50 LG GW620 | User Guide

- **Legal notice** Check legal notice.
- y **Help** Takes you to the www. moxier.com FAQ website.
- y **About**

Displays information on current Moxier Mail.

# Camera

### **Getting to know the viewfinder**

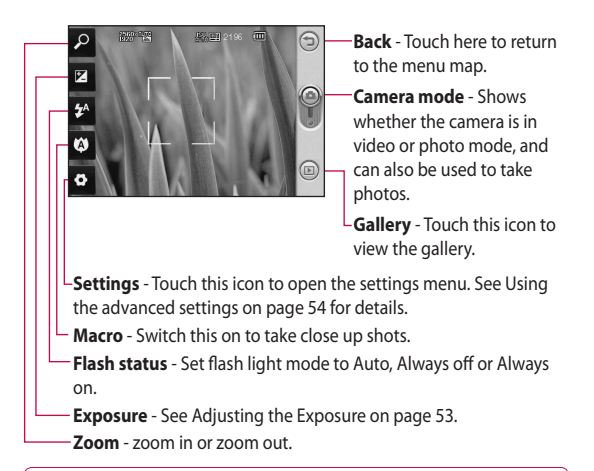

**Note** You need to insert a Memory card first to take a picture. Without inserting a memory card, you will not be able to save the picture you had taken. GW620 will support up to 32GB.

**TIP!** You can close all the shortcut options to give a clearer viewfinder screen. Just touch the centre of the viewfinder once. To recall the options, touch the screen again.

# Camera

## **Taking a quick photo**

- 1 Press and hold down the camera key on the right side of the phone.
- 2 Holding the phone horizontally, point the lens towards the subject you want to take a picture of.
- **3** Press the capture button lightly and a focus box will appear in the centre of the viewfinder screen.
- Position the phone so you can **4**  see the photo subject in the focus box.
- When the focus box turns **5**  green, the camera has focused on your subject.
- **6** Press the capture button and hold it down.

#### **TIP! Face Tracking**

This automatically detects and focuses on human faces to help you take clearer pictures.

#### **Once you've taken the photo**

Your captured photo will appear on the screen.

**Send** Touch to send the photo as a **Email**, **Gmail**, **Messaging**, **My e-mail** and **etc**.

**NOTE**: Additional cost may occur when MMS are downloaded when roaming.

**Set as** Touch to use the image as wallpaper.

**Rename** Touch to edit the name of the selected picture.

**Edit** Touch to edit the image using various tools.

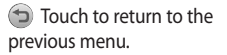

**Touch to delete the image.** 

 Touch to take another photo immediately. Your current photo will be saved.

**ID** Touch to view a gallery of your saved photos.

## **Using the flash**

The default flash setting is auto, but there are other options.

- **1** Select *f* from the left side of the viewfinder to enter the flash sub-menu.
- 2 There are three flash options:

**Auto** - Your camera will assess the light available for a good picture and use the flash as necessary.

**On** - The camera will always flash.

**Off** - The camera will never flash. This is useful if you want to save battery power.

When you touch the option **3**  you want, the flash menu will automatically close, allowing you to take a picture immediately.

4 The flash status icon in the viewfinder will change, based on the new flash mode.

## **Adjusting the exposure**

The exposure defines the difference between light and dark areas in an image. A low contrast image will appear foggy, whereas a high contrast image will appear much sharper.

- 1 Touch **Z**.
- 2 Slide the contrast indicator along the bar towards  $\Box$ for a lower exposure and hazier im age or towards **Fig.** for a higher exposure and a sharper image.

## **Adjusting the zoom**

You can also zoom in or zoom out. Touch  $\sqrt{2}$  and adjust the zoom.

# Camera

### **Taking a continuous shot**

- 1 From the viewfinder, touch to open all advanced settings options and select **Shot mode** and **Continuous shot**.
- Position the subject in the **2**  viewfinder and press the capture button as if taking a normal photo.
- **3** The camera will take shots in quick succession.

### **Using the advanced settings**

From the viewfinder, touch to open all advanced settings options.

You can change the camera setting by scrolling the wheel. After selecting the option, touch the Back key.

**Image size** - Change the size of the photo to save memory space.

**Image quality** - Choose between **Super fine**, **Fine** and **Normal**. The finer the quality, the sharper the photo. However, the file size will increase as a result, which means you'll be able to store fewer photos in your memory.

**White balance** - Choose between **Auto**, **Incandescent**, **Sunny**, **Fluorescent** and **Cloudy**.

**Shot mode** - Choose the normal continuous shot, Beauty shot, Frame shot or Auto panorama.

**Timer** - The self-timer allows you to set a delay after the shutter is pressed. Select **Off**, **3 seconds**, **5 seconds** or **10 seconds**. This is ideal if you want to be included in a photo.

**ISO** - The ISO rating determines the sensitivity of the camera's light sensor. The higher the ISO, the more sensitive the camera will be. This is useful in darker conditions when you can not use the flash. Select the ISO value from **Auto**, **100**, **200** and **400** .

**Scene mode** - Choose from Auto, Portrait, Landscape, Sports and Night.

**Colour effect** - Choose a colour tone to use on your new photo.

**Focus** - Choose between Auto and Manual.

**Face** - Select the way the camera will focus. Choose between **None**, **Tracking**, or **Smile shot** .

- y **None** Automatically adjust the focus for a clear, sharp image.
- **Tracking** Your camera can automatically identify face and have another rectangular for better focus.

y **Smile shot** - Turn smart lighting On or Off. Shot automatically when person or people smile.

## **Show captured image** -

Choose On to check the picture you took immediately.

**Grid screen** - Choose between **Off**, **2x2 grid** or **3x3 grid**.

**Shutter sound** - Select one of the four shutter sounds.

**Geo-tagging** - Activate to use your phone's location based services. Take pictures wherever you are and tag them with the location. If you upload tagged pictures to a blog that supports Geo-tagging, you can see the pictures displayed on a map.

**NOTE**: This function is only available when GPS is active.

**Hide icons** - Choose the camera settings icons to be hidden manually or automatically.

**Reset** - Restore all camera default settings.

# Camera

**TIP!** When you exit the camera all settings will return to their defaults, except image size and image quality. Any non-default settings will need to be reset, such as colour tone and ISO. Check these before you take your next photo.

**TIP!** The settings menu is superimposed over the viewfinder, so when you change elements of the image colour or quality you will see a preview of the image change behind the settings menu.

## **Changing the image size**

The more pixels, the larger the file, which means the files take up more memory space. If you want to store more pictures on your phone, you can change the resolution to make the files smaller.

- Using the viewfinder, touch . **1**
- 2 Select **Image size** from the Preview menu.
- **3** Select a pixel value from the six options. (**5Mega**, **3Mega**, **2Mega**, **1Mega**, **VGA**, **QVGA**)

### **Choosing a color effect**

- Using the viewfinder, touch **1 in the top left corner.**
- 2 Select **Color effect** from the Preview menu.
- **3** There are ten color tone options: **Normal**, **Black & White**, **Sepia**, **Negative**, **Sketch**, **Emboss**, **Red**, **Green**, **Aqua** and **Solarize**.
- 4 Once you've made your selection, the colour tone menu can be closed by selecting the Back key. You are then ready to take a picture.

**TIP!** You can change a picture taken in colour to black and white or sepia, but you cannot change a picture taken in black and white or sepia to colour.

#### **Viewing your saved photos**

You can access your saved **1** photos from within the camera mode. Just touch ( $\Box$ ) and your gallery will appear on the screen.

# Video camera

#### **Getting to know the viewfinder**

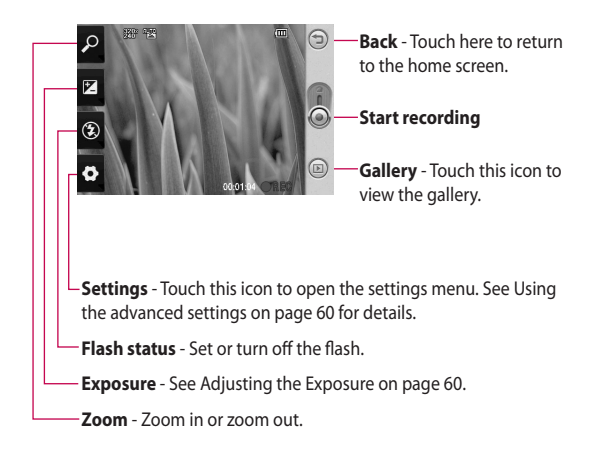

**TIP!** You can close all shortcut options to give a clearer viewfinder screen. Just touch the centre of the viewfinder once. To recall the options, touch the screen again.

### **Shooting a quick video**

- 1 Press and hold down the camera key on the right side of the phone.
- **2** Then, switch to  $\odot$ .
- **3** The video camera's viewfinder will appear on the screen.
- 4 Holding the phone horizontally, point the lens towards the subject of the video.
- **5** Press the capture button once to start recording.
- **REC** will appear at the bottom **6**  of the viewfinder with a timer showing the length of the video.
- **7** Touch on the screen to stop recording.

### **After shooting a video**

A still image representing your video will appear on the screen.

**Send** Touch to send the photo as a **Email**, gmail, Messaging, My e-mail, YouTube and etc.

**NOTE**: Additional cost may occur when MMS are downloaded when roaming.

**Play** Touch to play the video.

**Rename** Touch to edit the name of the selected picture.

**Edit** Touch to use the image as wallpaper.

Touch to return to the previous menu.

**Touch to delete the video** you have just made, and confirm by touching **Yes**. The viewfinder will reappear.

**Touch to shoot another** video immediately. Your current video will be saved.

# Video camera

( $\Box$ ) Touch to view the saved videos and pictures gallery.

### **Adjusting the exposure**

The exposure defines the difference between light and dark areas in an image. A low contrast image will appear foggy, whereas a high contrast image will appear much sharper.

- 1 Touch **Z**.
- 2 Slide the exposure indicator along the bar, towards  $\Box$  for a lower exposure and fuzzier image, or towards  $\Box$  for a higher contrast and sharper image.

## **Using the advanced settings**

Using the viewfinder, touch **Settings** to open all the advanced settings options.

You can adjust the video camera setting by scrolling the wheel. After selecting the option, touch the Back key.

**Size** - Change the size of the video to save memory space. See **Changing the video image size** on page 61.

**Scene** - Choose between **Normal** or **Night**.

**Colour effect** - Choose a colour tone to use on your new view.

**White balance** - The white balance ensures any white parts of your video are realistic. To enable your camera to adjust the white balance correctly, you may need to determine the light conditions. Choose between **Auto**, **Incandescent**, **Sunny**, **Fluorescent** or **Cloudy**.

**Duration** - Set a duration limit for your video. Choose between **Normal** and **MMS** to limit the maximum size to send as an MMS.

**TIP!** If you choose MMS duration, choosing a lower image quality will enable you to shoot a longer video.

**Voice** - Choose Mute to record a video without sound.

**Hide icons** - Select whether to hide the icons on the camera menu automatically or manually.

**Reset** - Reset all the video camera settings.

#### **Changing the video image size**

The more pixels, the larger the file size, which means the files take up more memory space. If you want to store more videos on your phone, you can change the video resolution to make the files smaller.

- Using the viewfinder, touch **1**  .
- 2 Select **Video size** from the Preview menu.
- **3** Select a pixel value:

**320x240** - Smaller image size, and therefore a smaller file size. This is ideal for saving memory space.

**176x144** - Smallest image size and therefore the smallest file size.

**4** Touch  $\bigcirc$  button to return to the viewfinder.

# Video camera

## **Choosing a color effect**

- Using the viewfinder, touch **1 •** in the top left corner.
- 2 Select **Colour effect** from the Preview menu.
- **3** There are colour tone options, **Normal**, **Black & White**, **Sepia**, **Negative**, **Sketch**, **Emboss**, **Red**, **Green**, **Aqua** and **Solarize**.
- Touch the colour tone you **4**  want to use.

**TIP!** You can change a video shot in colour to black and white or sepia, but you cannot change a video shot in black and white or sepia to colour.

### **Watching your saved videos**

- In the viewfinder, touch  $\circledR$ . **1**
- Your gallery will appear on **2**  the screen.
- **3** Touch a video once to bring it to the front of the gallery. It start to play automatically.

# Your photos and videos

#### **Viewing your photos and videos**

- 1 Touch **a** on the camera preview screen.
- Your gallery will appear on **2**  the screen.
- **3** Touch the video or photo to open it fully.

**TIP!** Flick left or right to view other photos or videos.

### **Using zoom when viewing a video or photo**

When viewing photos or videos you can zoom in and out by .

#### **Adjusting the volume when viewing a video**

To adjust the volume of a video while it is playing, use the volume keys on the left side of the phone.

#### **Setting a photo as wallpaper**

1 Touch the photo you want to set as wallpaper to open it.

- 2 Touch the screen to open the options menu.
- **3** Touch Use as and touch Set Wallpaper.
- 4 The screen will switch to portrait mode.

## **Editing your photos**

You can do lots of great things to your photos to change them, add to them or liven them up.

1 Open the photo you want to edit and Press Menu key.

2 Touch Edit to alter your photo:

**Rotate & Flip** - Rotate or flip your photo for fun or better view.

- **Z** Crop Crop your photo. Choose a square area and move your finger across the screen to select the area.
- **Tuning** This helps to adjust a picture taken using automatic colour, brightness etc.

# Your photos and videos

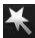

 **Effect** - Touch to apply the effect options to a photo.

 **Frame** - You can add frames on the the photo.

 **Text** - Adding text on a picture.

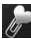

 **Clipart** - You can add

- some clipart on the photo.
- *C* Drawpad Draw something on your photo, freehand. Select the line thickness from the four options, then the colour you want to use.

 **Stamp** - Decorate your photo with stamps. Choose from the different stamps and touch your photo where you want to place them.

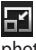

 **Resize** - Resize your photo.

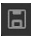

 Save the changes you made to the photos.

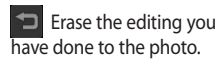

## **Rotating your photo**

- Choose to rotate 90 CCW **1**
- Choose to rotate 90 CW **2**
- Choose to flip vertically **3**
- Choose to flip horizontally. **4**

## **Adding text to a photo**

- 1 From the editing screen, touch  $\bullet$
- 2 Select the color of the speech and choose one of the speech bubble shapes.
- Enter your text using the **3**  keypad and touch **OK**.
- Move the text by touching it **4**  and sliding it to where you want it.

## **Adding an effect to a photo**

- 1 From the editing screen, touch .
- You can apply any of the **2**  various options to the photo
- **3** To undo an effect simply touch

## **Cropping a photo**

- 1 From the editing screen, touch **7**
- Choose the shape you want **2**  to use to crop the picture.
- **3** Drag the box over the area you want to crop. The selected part will be moved by dragging.
- When you are finished with **4**  your selection, touch **Done** .

## **Tuning your photo**

1 From the editing screen, touch  $\equiv$ 

Use tuning toolbar and adjust your photo's tuning as you like.

- **AUTO** Choose to adjust tue tuning settings automatically. **1**
- 2 Choose to compare Before & After tuning.
- Adjust brightness & Contrast of the photo. **3**
- **Choose to adjust** highlights and shadows. **4**
- Balance the colour of your photo. **5**
- **6**  $\otimes$  Choose to adjust saturation of your photo.
- Adjust your photo sharpness. **7**
- Denoise. **8**

# Your photos and videos

## **Adding Frame**

- 1 From the editing screen, touch  $\parallel$
- $\log$  to choose a frame. 2 Touch **I**
- $\mathbf{P}$  to check whole frame. **3** Touch

# **Adding clipart**

- I from editing screen. 1 Touch
- **2** Touch  $\sqrt{a}$  and select a clipart.
- **3** Adjsut the size of clipart.
- 4 You can rotate clipart using ,  $\curvearrowright$ .

# **Using drawpad**

- 1 Touch of from editing screen.
- $\mathsf I$  to select shape. 2 Touch
- Also set colour and thickness. **3**
- 4 You can erase the drawing you added using .

## **Adding stamp**

- from editing screen. 1 Touch
- **2** Touch **1 b** to see which stamps are available.
- **3** Touch screen to the place you want to add stamp on the photo.
- 4 You can adjust colour using .

## **Resizing**

- Touch  $\left| \cdot \right|$  from editing screen. **1**
- 2 Scroll the bar to resize the photo.

## **Editing your videos**

The video editing features are available for MPEG4 types.

### **Trimming the length of the video**

- 1 Select **Edit** and choose
- **2** Touch and set the new start and end points touching again.
- Touch **Done** or, alternatively, **3**  touch  $\Box$  to return to the gallery and discard the changes.

## **Selecting Transition style**

- 1 Select a transition style, and touch  $\dddot{m}$  to preview.
- **2** Touch  $\ddot{\phi}$  and drag the bar to adjust the duration time
- **3** Touch Done to save the transition. Touch Apply only to apply the current selected transition. Choose Apply to all to apply the current selected transition to all video files in the Story board.

# **Adding a subtitle**

- 1 Open the video you want to edit.
- Select **Edit** and select **2**   $\blacksquare$  to input subtitles on the video.
- $\bullet$  and pause playback for setting the start point for text appearance. **3**
- 4 Touch Start and choose the text styles. Enter your text using the keypad and select **Done** .
- **5** Touch the area of the screen you want the text to appear and touch **Done** .
- Touch **Save**. Replace the **6**  existing file or save as a new file.
- Repeat these steps to add more text. **7**

# Your photos and videos

# **Adding edit effect**

- 1 Open the video you want to edit.
- Select **Edit** and select **2 .**
- **3** Select an effect you want to add on the photo.

# **Grabbing a Frame**

You can capture a picture from the video.

- 1 Open the video you want to edit.
- Select **Edit** and select **2**  <u>ោ</u>
- **3** Play the the video and touch o to capture the scene you want while the video is playing.
- 4 The frame is saved to the phone as a still image file.

### **Adding a dubbling to your video**

- 1 Open the video you want to edit.
- Select **Edit** and choose **2**  .
- **3** Touch **D** The My sounds folder will open. Choose the track you want to add to your video.
- The original audio track on **4**  your video will be erased.
- **5** If the audio is shorter than the video, choose whether to play it **Once** or to **Repeat** it.
- **6** Replace the existing file or save as a new file.
- Or you can record new file **7**  and insert live dubbling by touch **.**
- Touch Done to save the **8**  current dubbling.

# Multimedia

You can store multimedia files to a memory card so you have easy access to all your image and video files.

To access the Multimedia menu, touch **88** select **Gallery** from Multimedia tab. You can open a list of catalog bar that store all your multimedia files.

**Note** Please make sure you install a memory card on to the phone to save photo and access to all your pictures. Without a memory card, the phone will not show any photo or video at all.

There are five catalog bar as below.

**All :** Show all your pictures and videos.

**Favorite 1**: If you long touch a photo or video, the option screen will appear, select Favorite for the photo you want to keep as favorites. This Favorite bar will show your favorite photos and videos.

**Video ::::** : Show you all your videos

**Tagging | | | | | | Like favorite** bar, you can tag some photos and this bar show your tagged photos and videos.

**People | 2** : From camera, if you set Setting-Face-Tracking and take photo, that will go to People bar. You can give new nick name to the person of the photo. Or connect from contacts to match the photo with the contact.

# Multimedia

#### **Timeline view**

GW620 Gallery provides timeline view of your photos and videos. From the left side of the screen, the date you had taken photos will be displayed from old to new. If you select a specific date, all the photos you had taken that day will be grouped in white background.

#### **My images options menu**

Select a photo and long touch to check what options are available.

## **Sending a photo**

- **1** To send a photo just long touch a photo you want.
- 2 Select Share. Choose from Email or Messaging.
- If you choose **Message** or **3 Email**, your video will be attached to a message and you can write and send the message as normal.

#### **Sending a video**

- **1** To send a video just long touch a video you want.
- 2 Select Share. Choose from Email or Messaging. If you choose **Message** or **Email**, your video will be attached to a message and you can write and send the message as normal.

### **Using an image**

You can choose images to use as wallpapers or even to identify a caller.

- 1 Long touch a photo and select Set as.
- 2 Choose between Wallpaper and Picture ID.
## **Creating a slide show**

If you want to view all the images on your phone, you can create a slide show to save you having to open and close each individual image.

1 Long touch a photo and select **Slide show** .

### **Checking your photo**

You can check photo's detail information like Name, date, Tome, Desolution, Size, Type and Tag.

1 Long touch a photo and select **Detail** .

#### **Media Player**

The **Media Player** folder shows a list of videos you have downloaded or recorded on your phone.

Watching a video

- 1 Select **Media Player** on the Multimedia tab.
- 2 Select a video to play.

**TIP!** GW620 supports both DivX video format playback to ensure greater content availability.

Press Menu key and select Music. You can play songs, categorize songs by Album and Artist or create a Playlist.

# Multimedia

## **Setting a ringtone**

There are three options.

- 1 Lone key a music file from Music list or Media player, select Use as and set as ringtone from pop up options.
- 2 Recorde a voice memo using Voice recorder and set as ringtone.
- Select from Settings Sound **3**  & display -Phone ringtone.

## **Video editor**

**1** Touch **88** then select **Video editor**.

# **Storyboard**

- Set BGM-Choose to add music into the storyboard or change the sound. **1**
- 2 **Allen Import files- Choose** to add media files into the storyboard. You can add up to 32 media files.
- Clip manager Choose **3**  to manage the added media files. when no media file was added, the button is disabled.
- **Preview-Preview the** video file you made. **4**
- **5** Save- Save the video file you made.
- **6 <b>Add** text- Choose to add a text frame into story board.

You need to touch  $\mathbb{R}^n$  first to edit the video.

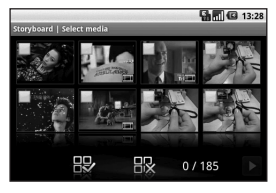

- Touch to mark all the files, but the maximum is 32 files.

**R**-Touch to unmark all the files

25/32 - It shows selected file number

 $\blacktriangleright$  Touch to go to the next step.

# **Music Movie**

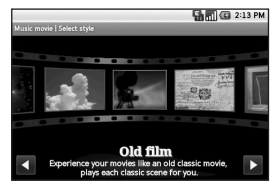

Flip left and right to check the various style. For Music Movie, you can select only photos. **1** 

 - Go back to the Video editorv screen.

D - Show the style name and the description of it.

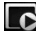

 $\bullet$  - Preview the style.

**- Touch to select the** 

Select photos.

# Multimedia

After you selected photos, **2**  touch  $\triangleright$  and proceed to the next step.

 $\bullet$  - Touch to toggle to random mode.

 $\triangleright$   $\triangleright$  - Touch to toggel to original mode.

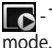

- Touch to toggle to view

- **3** Touch **to select all the** photos and touch .
- 4 Select the music and set it as the background music.
- **5** Add movie title using qwerty key pad and save it.
- **6** Touch  $\triangleright$  to play the complete video file.
- **7** Touch **in** to save the video file you made.

## **Auto cut**

There are three types style templates, Portrait, Landscape and Motion object.

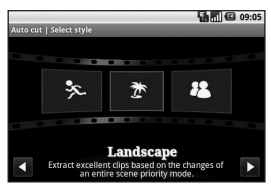

- 1 Touch **D** and select a video. Go to the next step.
- **2** Touch **to preview the** video file.
- **3** Touch **b** to save the file.

### **Playing a game**

- 1 GW620 provides some default games. You can download games from Market.
- 2 Touch Launch button to launch a game or an application.

**NOTE:** Additional cost may occur when using this service if you download games or application with charge.

**NOTE:** Java game and application installation are only possible through Web.

### **Transferring files using USB mass storage**

To transfer file using UMS:

- 1 Connect GW620 with PC using USB cable.
- Choose Settings SD card & **2**  phone storage - activate Mass storage only.
- **3** From the status bar, drag USB icon.
- Choose USB connected and **4**  Mount.
- **5** You can check mass storage contents from PC and transfer files.

**NOTE:** You need to install SD card first. Without SD card, you can not use USB mass storage.

# Multimedia

## **Music**

Your LG GW620 has a built-in music player that lets you play all your favourite tracks. To access the music player, touch  $\Box$ . From here, you can access a number of folders:

**Artists** - Browse your music collection by artist.

**Albums** - Browse your music collection by album.

**Songs** - Contains all the songs you have on your phone.

**Playlists** - Contains the playlists you have created.

## **Playing a song**

- 1 Select **Music** from the Multimedia tab.
- Touch **Songs**. **2**
- **3** Select the song you want to play.
- 4 Touch **II** to pause the song.
- **5** Touch  $\rightarrow$  to skip to the next song.
- **6** Touch **\* to go back to** the first part of the song. Touch  $\mathbb{R}$  to go back to the previous song.

To change the volume while listening to music, press up and down volume key on the left side of the phone.

Long touch any song from the list. It will show you Play, Add to playlist, Use as phone ringtone, Delete and Search as options.

**NOTE:** The copyright of music files can be protected in international treaties and national copyright laws. Therefore, it may be necessary to obtain a permission or a license to reproduce or copy music. In some countires national law prohibits private copying of copyrighted material. Before downlading or copying the file, please check the national legislation of the applicable country concerning the use of such material.

#### **Using the radio**

Your LG GW620 has an built-in FM radio feature so you can tune into your favourite stations and listen on the move.

**NOTE:** You will need to attach your headphones to listen to the radio. Insert them into the headphone socket.

## **Searching for stations**

You can tune your phone to radio stations by searching for them manually or automatically. They will then be saved to specific channel numbers, so you don't have to keep re-tuning.

You can store up to 48 channels on your phone.

#### **To tune automatically**

- 1 Select FM radio.
- Press Menu key. **2**
- Touch **Auto scan** then **Yes**. **3**  The stations found will be allocated to channel numbers in your phone by selecting **Set**, **Skip** and **Stop** .

**NOTE:** You can also manually tune to a station by using the wheel displayed next to the radio frequency.

## **Resetting channels**

- 1 Select FM radio.
- Choose **Auto scan** to reset **2**  the current channel or choose **Reset all channels** to reset all of the channels. If you reset all of the channels, each channel will return to the starting 87.5Mhz frequency.

# Multimedia

#### **Listening to the radio**

- 1 Select FM radio.
- 2 Touch the channel number of the station you would like to listen to.

**TIP!** To improve radio reception, extend the headset cord, which functions as the radio aerial.

**Warning!** If you connect the headset not specifically made for it to the phone, the radio reception can be interfered.

# Google Applications

- 1 Set up a Google account first. Enter your user name and password.
- After sign in, Contacts, email **2**  and calendar on your Google account will automatically synchronize with GW620.

### **Google Maps**

You can check your current location, traffic situation and recieve directions to your destination. GW620 needs to be connected Wi-Fi or 3G/GPRS.

**NOTE:** The Google Maps does not cover all cities nor all countries.

**NOTE:** While viewing a Street View of a location, press MENU and then touch **Compass mode** to turn Compass mode on.

#### **Market**

From Market, you can download useful applications and games. If you install applications and games from Market, you will see those from GW620 menu.

You can send comments about an application or flag it if you find it incompatible with GW620.

- 1 Select a category to Browser its contents.
- Choose an application you **2** want to install.

**NOTE:** When you want to finish the game, use Home key or Back key. You will return to standby screen. Or use menu key from the game.

#### **Gmail**

Gmail is configured when you first set up your phone. Depending on your synchronization settings, Gmail on your phone is automatically synchronized with your Gmailaccount on the web.The Inbox conversations list is your default Gmail view.

# Google Applications

Press Menu key and touch Refresh to send or receive new emails and to synchronize your emails with your Gmail account on the web.

## **Google Talk**

Google Talk is Google's instant messaging program. It lets you communicate with other people who also use Google Talk.

#### **Adding an event to your calendar**

- 1 Select **Calendar**.
- You need to create a Google **2**  account first to use Calendar.
- **3** Select the date to which you want to add an event.
- 4 Press Menu key and touch New event.
- **5** Touch What and enter the event name. Check the date and enter the time you want your event to begin. You can enter the time and date the event finishes in the lower date and time boxes
- Also touch Where and enter **6**  the location.
- **7** If you would like to add a note to your event, touch **Description** and type in the details.
- **8** If you want to repeat the alarm, set Repetition and set reminders if necessary.
- **9** Touch **Save** to save the event in the calendar. A coloured square in the calendar will mark all days that have saved events, and an alarm will sound at the event start time, to help you staying organised.

#### **Changing your default calendar view**

- 1 Select **Calendar** on the Google tab. Press Menu key.
- 2 Touch You can select the calendar view for 1day, a week or a month.

80 LG GW620 | User Guide

# **Utilities**

## **Setting your alarm**

- 1 Select Alarm Clock.
- If you want add a new alarm, **2**  touch **Add alarm**. There are some preset alarms, you can activate one of them.
- **3** Touch to Turn on alarm and Set the time you would like the alarm to sound. After you set the time, GW620 will let you know how much time is left for alarm to start.
- Choose a ringtone and turn **4**  on Vibrate if you want. set the repeat.

The icons indicate the weekday you select.

- **5** You can name the alarm by choosing Label.
- When Alarm start, you can **6**  snooze it for 10 minutes or dismiss it.
- and return to the first alarm screen. **7** Touch  $\leftarrow$
- Touch and hold the clock on **8**  the screen, and you will see different types of clock. You can choose one of them
- **9** You can delete all alarms by pressing central menu key and Delete Alarm, All alarm screen displayed and select manually by touch and then press Delete Alarm at the top.

## **Using your calculator**

- 1 Select **Calculator** on the Utilities tab.
- Touch the number keys to **2**  enter numbers.
- **3** For simple calculations, touch the function you require  $(+, -,$ x or  $\div$ ), followed by  $=$ .
- 4 For more complex calculations, Press Menu key and touch Advanced panel and choose between **sin, cos, tan, log, etc.** .

# Utilities

# **Quickoffice**

You can manage and view document files . Available files are pdf, doc, txt, xls and zip file.

- Choose Memory card . You **1**  can see the files and folder list.
- 2 If you choose Recent documents, it will show you files you recently viewed.
- **3** Touch and hold any file, it will show Rename, Properties and Delete options.
- Choose a file and press Menu **4**  key to open Open, Register, update, Properties and About options. According to file type, there are more options.

**pdf :** Go to page, Fit page, Fit width

**doc/txt :** Search

**xls :** Worksheet - Choose between Summary view and Full view.

# **Voice recorder**

Use your voice recorder to record voice memos or other audio files.

### **Recording a sound or voice**

- 1 Touch Voice recorder.
- Touch **Record**. **2**
- **3** Touch **o** to begin recording.
- 4 Touch **D** to end recording.

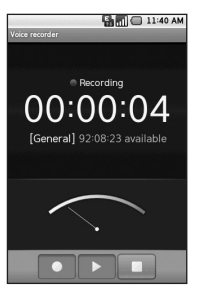

**5** Touch Use as to set as phone **ringtone**.

## **Sending the voice recording**

- 1 Once you have finished recording, you can send the audio clip by touching **Share**.
- 2 The recording will be added to the message which you can write and send it as normal.

# The web

#### **Browser**

**Browser** gives you a fast, fullcolour world of games, music, news, sport, entertainment and loads more, straight to your mobile phone. Wherever you are and whatever you're into.

## **Accessing the web**

- 1 Select **Browser** on the Communication tab.
- 2 You will move to web site.

**NOTE:** You will incur extra cost by connecting to these services and downloading content. Check data charges with your network provider.

## **Using web tool bar**

Touch to open the toolbar.

- 1 Touch  $\bigodot$  to refresh the web page.
- **2** Touch  $\Box$  to go forward one page.
- **3** Touch  $\Box$  to go backward one page.
- **4** Touch to Add/Show Bookmark, Show history and Show most visited site.
- **5** Touch **T** to open another web site with new window.
- **6** Touch  $\langle \circ \rangle$  to change browser settings.

## **Using options**

Press Menu key to check options

**Go** - Enter web address and go to that page

**Exit** - Close Browser.

**Find on page.** - Mark all letter you input

**Aa** Select text - Touch and line the sentences you want to copy. You can paste it every input box.

**Downloads** - Show download history

- **More**
	- y **Bookmarks** Add/Show Bookmark, Show history and Show most visited site.
	- **Window overview** Show all your open windows.
	- **Page info** Show page information.
	- **Share page** Send page by Email or Messaging.
	- **Setting** Set browser settings.

## **Adding and accessing bookmarks**

For easy and fast access to your favourite websites, you can add bookmarks and save web pages.

- 1 Select **Browser** on the Communication tab.
- 2 Select menu, select More and Bookmarks or Touch 5.7 using web tool bar Icon . A list of your Bookmarks will appear on the screen.
- **3** Select Add Bookmarks and Enter a name for the bookmark followed by its URL.
- 4 Press OK button. Your Bookmark will now appear in the bookmark list.
- **5** To access the bookmark simply touch the bookmark You will be connected to the bookmark.

# The web

#### **Changing web browser settings**

Select menu, select More and Settings or Touch **Company** using web tool bar Icon .

You can change page layout (ex Text size, text encoding), change home page, control cache and cookie settings, security settings, and advanced settings.

#### **Using your phone as a modem**

Your GW620 can be used as a modem for your PC. You can do this via the USB cable.

# **Settings**

Press Menu key and select settings. Or Touch **6** from Menu.

## **Wireless Controls**

At here, you can manage Wi-Fi and Bluetooth. Also **set airplane mode** and **mobile networks**.

#### **Wi-Fi – Turn on Wi-Fi**

**Wi-Fi settings** – Set Network notification or add Wi-Fi network.

**Bluetooth** – Turn on Bluetooth.

**Bluetooth settings** - Set device Name & **Discoverable**, Scan for other devices.

**Mobile networks** – Set options for roaming ,network and APNs.

**Airplane mode** – After set Airplane mode, all wireless connection will be disabled.

**NOTE:** "Wi-Fi Sleep Policy" is not included. When the phone goes to screen lock, Wi-Fi is turned off. When screen on, it is also turned on automatically. This is to reduce power consumption.

But , if some applications receive data through Wi-Fi, Wi-Fi will not be turned off even after phone screen is locked.

#### **Call settings**

Set up voicemail and set other call settings.

Please see Call settings.

**Sound & display Silent mode** – All sounds except media & alarms.

#### **Sound settings**

**Silent mode** – Turn on to set all sounds except media & alarms are silenced.

**Ringer volume** - Set volume for incoming calls and other notifications.

**Media volume** - Set volume for music and videos.

**Phone ringtone** - Set your default Incoming call ringtone.

**Phone vibrate** – Set vibrate for incoming calls.

# **Settings**

**Notification ringtone** – Set default notification ringtone.

**Audible touch tones** – Set to sound when you use dial pad.

**Audible selection** – Set to sound when you make screen selection.

**Vibration feedback** – Set to use vibration feedback.

**SD card notification**- Disable SD card notification sounds.

**Display settings Orientation** – Set to switch orientation automatically when you rotate phone.

**Animation** - Set to show animation when you open or close windows.

**Luminance Sensor Mode** - Touch to turn Luminance Sensor Mode on

**Brightness** - Adjust the brightness of the screen after you turn off Luminance Sensor Mode.

**Screen timeout** - Set the time for screen timeout.

## **Data synchronization**

Select which applications are synchronized.

## **Security & location**

My location sources

#### **Use wireless networks**

– See locations using wireless networks.

**Enable GPS satellites** – Default setting to accurate to street level when locating.

#### **Screen unlock pattern**

Set unlock pattern to secure your phone

## **SIM card lock**

Set up SIM card lock or change SIM PIN

### **Visible passwords**

Show you the password while you type

## **Applications**

You can manage applications and set up quick launch shortcuts.

**Unknown sources** – Default setting to install of non-Market applications.

**Quick launch** – Set keyboard shortcuts to launch applications. Choose to check default quick launch and set other quick launch.

**Manage applications** - Manage and remove of installed applications.

**Development** – Set options for application development like USB debugging, Stay awake, and Allow mock locations.

## **SD card & Phone storage**

**USB connection mode** – Mass storage only.

**SD card** – Check total space, Available space. Also touch Unmount the SD card for safe removal. Format the SD card if

#### necessary.

**Internal phone storage** – Check Available space . Choose Factory data reset if you want to delete all data from the phone.

#### **Date & time**

Set date, time and time zone & formats.

## **Locale & text**

Set local language and region, text input and auto-correction options.

## **About phone**

View legal info and check phone status and its Software version.

## **DivX VOD registration**

Generate a DivX VOD registration code.

Please visit <http://vod.divx. com/> for registration and technical support.

# Wi-Fi

Wireless Manager allows you to manage Internet connections per Wi-Fi (Wireless LAN) on your device. It allows the phone to connect to local wireless networks, or access the Internet wirelessly. Wi-Fi is faster and has a greater range than Bluetooth wireless technology and can be used for fast emailing and Internet browsing.

**NOTE:** The GW620 supports WEP, WPA-PSK/2 security. If your Wi-Fi service provider or network administrator sets encryption for network security, fill in the key in the pop-up window. If encryption is not set, this pop-up window will not be shown. You can obtain the key from your Wi-Fi service provider or network administrator.

#### **1. How to set up Wi-Fi**

- **1** Touch Wi-Fi from the Settings tab and turn Wi-Fi on
- AP (Access Point) Search **2** 
	- Searches which AP it can connect to.
- AP Connect **3** 
	- Connects to the desired AP from the AP search list.
	- If the AP is security type WEP or WPA-PSK/2, enter the security key.

#### **2. Wi-Fi network profile support**

- Wi-Fi profile support (how to **1**  connect to a frequently-used AP or Hidden AP)
	- 1) If the AP does not appear in the search list, you can connect to it by saving it as a profile.
- 2) Saving the frequently-used AP as a profile makes it easier to enter the Security key when connecting to an AP with that Security type.
- 3) If the AP does not support DHCP, you can connect to the AP using a static IP address
- Description of each field in **2**  the Wi-Fi profile.
	- 1) Network name: SSID (ID)
	- 2) Security type: WEP, WPA-PSK/2 support.
	- 3) Security key: saves the security key.
	- 4) IP/DNS setting: this allows you to set to Automatic or Static depending on whether the AP supports DHCP.

For Static, enter the field value of the IP address and DNS server to use with the static IP address when connecting.

- **3** How to save the Wi-Fi profile
	- 1) Select Add Wi-Fi network menu in the bottom of Wi-Fi networks, then enter SSID and Security type.
	- 2) After connecting to an AP with this Security type, the profile will be saved automatically.

#### **3. How to obtain MACaddress**

For setting up a connection in some wireless networks with MAC filter you may need to enter the MAC address of your GW620 into the router.

- User can find MAC address in **1**  the following UI
- Settings > Wireless controls **2** > Wi-Fi settings > Menu > Advanced > MAC address

# Software Update

## **Software Update**

#### **LG Mobile Phone Software Update Program**

For more information on installing and using this program, please visit http://update. lamobile.com.

This feature allows you to update your software to the latest version quickly and conveniently over the Internet without needing to visit our service centre.

As the mobile phone software update program requires your full attention throughout the update process, please make sure you check all instructions and notes that appear at each step before moving on to the next step. Please note that removing the USB data communication cable or batteries during the update may seriously damage your mobile phone. As the manufacturer takes no responsibility for loss of data

during the update process, you are advised to back up any important information in advance for safekeeping.

# DivX Mobile **DIVX**

ABOUT DIVX VIDEO: DivX® is a digital video format created by DivX, Inc. This is an official DivX Certified device that plays DivX video. Visit **www.divx.com** for more information and software tools to convert your files into DivX video.

ABOUT DIVX VIDEO-ON-DEMAND: This DivX Certified® device must be registered in order to play DivX Video-on-Demand (VOD) content. To generate the registration code, locate the DivX VOD section in the device setup menu. Go to **vod.divx. com** with this code to complete the registration process and learn more about DivX VOD.

### **DivX Certified to play DivX® video up to 320x240**

# Accessories

There are a variety of accessories available for your mobile phone, which may be sold separately. You can select these options according to your personal communication requirements. Consult your local dealer for availability. (**Items described below may be optional**.)

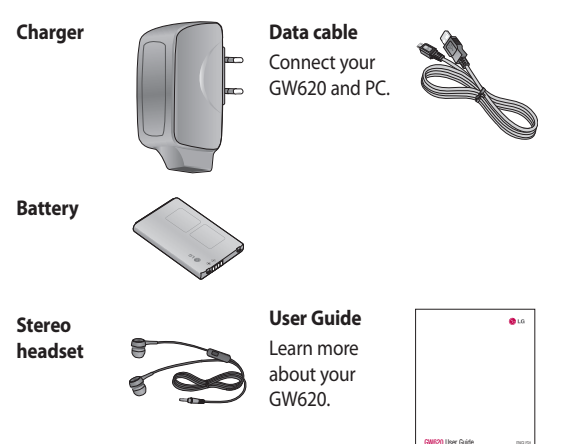

#### **NOTE:**

- Always use genuine LG accessories.
- Failure to do this may invalidate your warranty.
- Accessories may vary in different regions.

# Accessories

#### **DivX VOD registration**

Generate a DivX VOD registration code.

Please visit <http://vod.divx. com/> for registration and technical support.

#### **Ambient Temperatures**

Max: +55°C (discharging), +45°C (charging)

Min: -10°C

# **Declaration of Conformity (C) LG Electronics**

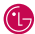

 $C \in 0168$   $\Omega$ 

#### **Suppliers Details**

#### Name

LG Electronics Inc.

#### Address

LG Electronics Inc. LG Twin Towers 20, Yeouido-dong, Yeongdeungpo-gu, Seoul, Korea 150-721

#### **Product Details**

#### Product Name

GSM 850 / E-GSM 900 / DCS 1800 / PCS 1900 Quad Band and WCDMA Terminal Equipment

Model Name

GW620

**Trade Name** 

 $\overline{1}$  G

#### **Applicable Standards Details**

R&TTE Directive 1999/5/EC

EN 301 489-01 V1.6.1. EN 301 489-07 V1.3.1 EN 301 489-17 V1 2.1, EN 301 489-19 V1 2.1, EN 301 489-24 V1 4.1 EN 301 511 V9 0.2 EN 301 908-1 V3.2.1 EN 301 908-2 V3.2.1. EN 300 328 V1.7.1 EN 50360:2001/EN62209-1:2006 EN 60950-1:2001

#### Supplementary Information

The conformity to above standards is verified by the following Notified Body(BABT)

BABT, Forsyth, House, Churchfield Road, Walton-on-Thames, Surrey, KT12 2TD, United Kingdom Notified Body Identification Number: 0168

#### Declaration

I hereby declare under our sole responsibility that the product mentioned above to which this declaration relates complies with the above mentioned standards and Directives

European Standard Center LG Electronics Logistics and Services B.V. Veluwezoom 15 1327 AF Almere The Netherlands Tel: +31 - 36- 547 - 8940, Fax: +31 - 36 - 547 - 8794 e-mail : iacob @ loe.com

#### Name

**Jesued Date** 

Seuna Hyoun, Ji / Director

11. Nov. 2009

Signature of representative

# Guidelines for safe and efficient use

Please read these simple guidelines. Not following these guidelines may be dangerous or illegal.

### **Exposure to radio frequency energy**

Radio wave exposure and Specific Absorption Rate (SAR) information This mobile phone model GW620 has been designed to comply with applicable safety requirements for exposure to radio waves. These requirements are based on scientific quidelines that include safety margins designed to assure the safety of all persons, regardless of age and health.

While there may be differences • between the SAR levels of various LG phone models, they are all designed to meet the relevant guidelines for exposure to radio waves.

- The SAR limit recommended by the International Commission on Non-Ionizing Radiation Protection (ICNIRP) is 2W/kg averaged over 10g of tissue.
- The highest SAR value for this model phone tested by DASY4 for use at the ear is 0.819 W/kg (10g) and when worn on the body is 1.07 W/Kg(10g).
- SAR data information for residents in countries/regions that have adopted the SAR limit recommended by the Institute of Electrical and Electronics Engineers (IEEE), which is 1.6 W/kg averaged over 1g of tissue.

#### **Product care and maintenance**

# **WARNING**

Only use batteries, chargers and accessories approved for use with this particular phone model. The use of any other types may invalidate any approval or warranty applying to the phone, and may be dangerous.

- Do not disassemble this unit. Take it to a qualified service technician when repair work is required. •••••
- Keep away from electrical appliances such as TVs, radios, and personal computers.
- The unit should be kept away from heat sources such as radiators or cookers.
- Do not drop.
- Do not subject this unit to mechanical vibration or shock.
- Switch off the phone in any area where you are required by special regulations. For example, do not use your phone in hospitals as it may affect sensitive medical equipment. •••••••
- Do not handle the phone with wet hands while it is being charged. It may cause an electric shock and can seriously damage your phone.
- Do not to charge a handset near flammable material as the handset can become hot and create a fire hazard.
- Use a dry cloth to clean the exterior of the unit (do not use solvents such as benzene, thinner or alcohol).
- Do not charge the phone when it is on soft furnishings.
- The phone should be charged in a well ventilated area.
- Do not subject this unit to excessive smoke or dust.

# Guidelines for safe and efficient use

- Do not keep the phone next to credit cards or transport tickets; it can affect the information on the magnetic strips.
- Do not tap the screen with a sharp object as it may damage the phone.
- Do not expose the phone to liquid or moisture.
- Use the accessories like earphones cautiously. Do not touch the antenna unnecessarily.

# **Efficient phone operation**

#### **Electronics devices**

All mobile phones may get interference, which could affect performance.

• Do not use your mobile phone near medical equipment without requesting permission. Avoid placing the phone over pacemakers, for example, in your breast pocket.

- Some hearing aids might be disturbed by mobile phones.
- Minor interference may affect TVs, radios, PCs, etc.

## **Road safety**

Check the laws and regulations on the use of mobile phones in the area when you drive.

- Do not use a hand-held phone while driving.
- Give full attention to driving. •
- Use a hands-free kit, if available.
- Pull off the road and park before making or answering a call if driving conditions so require.
- RF energy may affect some electronic systems in your vehicle such as car stereos and safety equipment.
- When your vehicle is equipped with an air bag, do not obstruct with installed or portable wireless equipment. It can cause the air bag to fail or cause serious injury due to improper performance.
- If you are listening to music whilst out and about, please ensure that the volume is at a reasonable level so that you are aware of your surroundings. This is particularly imperative when near roads.

#### **Avoid damage to your hearing**

For When your vertain and air bag obstruct with a potable wirele<br>that an air bag obstruct with i<br>portable wirele<br>that can cause the or cause seriou<br>improper perfor<br>of the source that the ensure that the source that the<br>sou Damage to your hearing can occur if you are exposed to loud sound for long periods of time. We therefore recommend that you do not turn on or off the handset close to your ear. We also recommend that music and call volumes are set to a reasonable level.

#### **Glass Parts**

Some parts of your mobile device are made of glass. This glass could break if your mobile device is dropped on a hard surface or receives a substantial impact. If the glass breaks, do not touch or attempt to remove. Stop using your mobile device until the glass is replaced by an authorized service provider.

#### **Blasting area**

Do not use the phone where blasting is in progress. Observe restrictions, and follow any regulations or rules.

#### **Potentially explosive atmospheres**

- Do not use the phone at a refueling point. •<br>•<br>•
- Do not use near fuel or chemicals.

# Guidelines for safe and efficient use

• Do not transport or store flammable gas, liquid, or explosives in the same compartment of your vehicle as your mobile phone and accessories.

## **In aircraft**

Wireless devices can cause interference in aircraft.

- Turn your mobile phone off or activate flight mode before boarding any aircraft.
- Do not use it on the ground without permission from the crew.

## **Children**

Keep the phone in a safe place out of the reach of small children. It includes small parts which may cause a choking hazard if detached.

#### **Emergency calls**

Emergency calls may not be available under all mobile networks. Therefore, you should never depend solely on the phone for emergency calls. Check with your local service provider.

#### **Battery information and care**

- You do not need to completely discharge the battery before recharging. Unlike other battery systems, there is no memory effect that could compromise the battery's performance.
- Use only LG batteries and chargers. LG chargers are designed to maximize the battery life.
- Do not disassemble or shortcircuit the battery pack.
- Keep the metal contacts of the battery pack clean.
- Replace the battery when it no longer provides acceptable performance. The battery pack maybe recharged hundreds of times until it needs replacing. ••••••
- Recharge the battery if it has not been used for a long time to maximize usability.
- Do not expose the battery charger to direct sunlight or use it in high humidity, such as in the bathroom.
- Do not leave the battery in hot or cold places, this may deteriorate the battery performance.
- There is risk of explosion if the battery is replaced by an incorrect type.
- Dispose of used batteries according to the manufacturer's instructions. Please recycle when possible. Do not dispose as household waste.
- If you need to replace the battery, take it to the nearest authorized LG Electronics service point or dealer for assistance.
- Always unplug the charger from the wall socket after the phone is fully charged to save unnecessary power consumption of the charger. •••
- Actual battery life will depend on network configuration, product settings, usage patterns, battery and environmental conditions.

# Trouble Shooting

 This chapter lists some problems you might encounter while using your phone. Some problems require you to call your service provider, but most are easy for you to correct yourself.

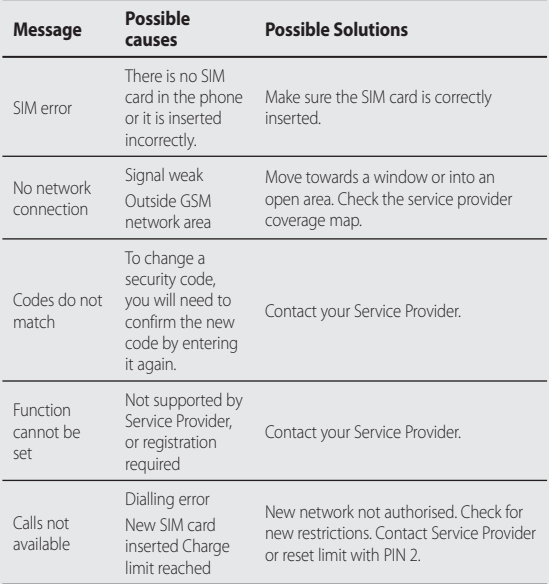

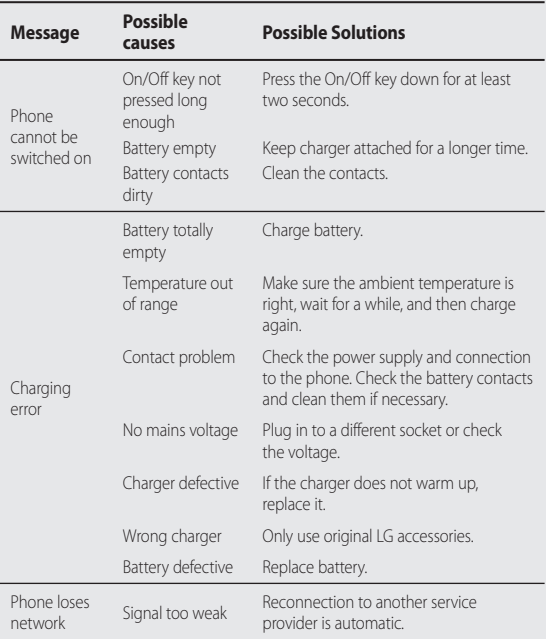

# Trouble Shooting

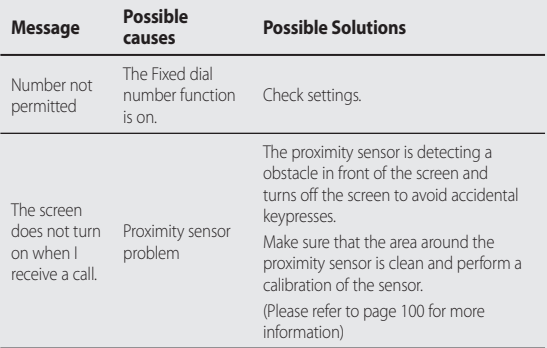

# **LG Mobile**

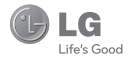

# **WARRANTY CARD**

This LG handset and charger comes with a 12-month warranty from date of purchase or 15 months from manufacturing date of corresponding IMEI No. Of the unit whichever is earlier, against defect in material or workmanship. In case of a defect, LG Electronics India Pvt. Ltd. undertakes to get the set repaired free of charge through its authorised service centre (ASC) or service dealer subject to following conditions:

#### **Terms and Conditions**

- 1. This warranty is applicable to the first purchase and in no case it can be transferred or extended.
- 2. Repair of this product will be carried out on a carry in basis to the nearest ASC.
- 3. While the company will make every effort to carry out repairs at the earliest, it however is made explicitly clear that the company is under no obligation to do so in a specified period of time.
- 4. The company or its authorised ASC/ service dealer reserves the right to retain any parts of the component/s replaced at its discretion. In the event of a defect being noticed in the equipment during the warranty period.
- 5. This warranty entitles the purchaser to free of cost repairs of the unit within warranty period and does not entitle for replacement or refund of entire unit. Claims, if any, to this warranty shall in no case exceed the purchase price of the unit
- 6. In case of any software upgradation of the phone, no warranty is provided on phone memory or phone hook.
- 7. The warranty is void in case the serial no./ IMEI no. is tampered / disfigured or details in the warranty card are not properly filled up at the time of purchase.
- 8. This warranty is not valid for damages resulting due to negligence, mishandling, improper use, tampering, breakage, soaking, fire, unauthorised repair and failure due to network upgrades.
- 9. Batteries are covered under warranty for a period of 6 months from date of purchase or 9 months from date of corresponding IMEI no. of the unit whichever is earlier
- 10. Warranty does not cover accessories external to the equipment supplied by the dealer.
- 11. The Delhi / New Delhi courts shall have the jurisdiction to try any dispute and /or suits related to or arising out of this agreement.

#### Customer Information Center/ Call Center Number

For any query related to the after sales service and customer support please contact us at the numbers listed below.

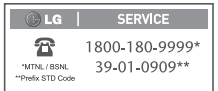

#### **BRANCH ADDRESSES**

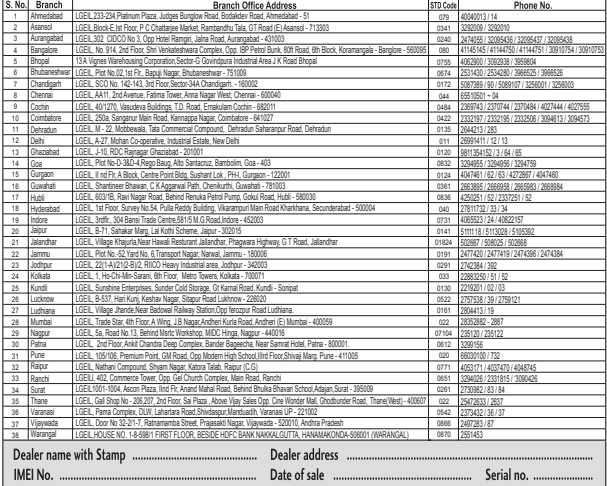

LG Electronics India Pvt. Ltd., Plot No. 51, Udyog Vihar Surajpur Kasna Road, Greater Noida, U.P.
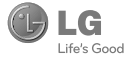

# UNITED INDIA INSURANCE CO. LTD. D.O.-VI, 5th floor Skylark Building, 60 Nehru Palace, New Delhi-110019

**TO** 

UNITED INDIA INSURANCE CO. LTD. D.O.-VI, 5th Floor Skylark Building, 60 Nehru Palace, New Delhi-110019

DATE....../....../........

Dear Sir,

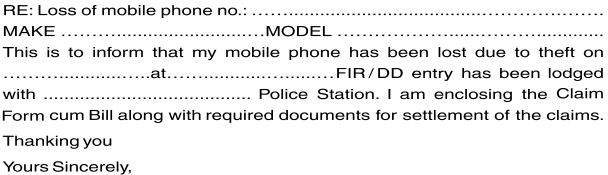

Signature of the Insured Name

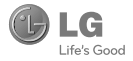

### **CLAIM FORM CUM CLAIM BILL**

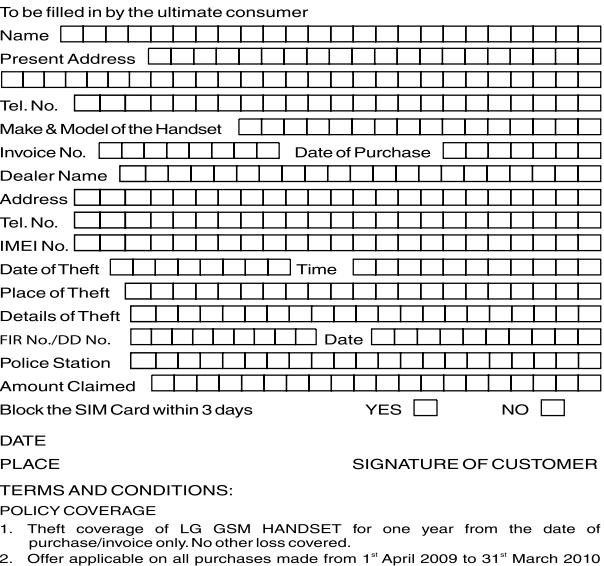

- under policy No. 040600/46/09/39/00000002. Dt: 01/04/09 to 31/03/2010 3. Only theft registered under section 379 IPC or theft reported under Daily Dairy
- with Police FIR is covered.
- 4. Reimbursement will be subject to following depreciation/ deduction on the invoice value from date of purchase: Handset upto 3 months old  $-10%$ More than 3 months upto 6 months  $-15%$ More than 6 months upto 9 months  $-25%$ More than 9 months upto 12 months  $-35%$

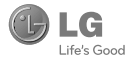

#### **CLAIM PROCESSING DOCUMENTS**

In the event of handset loss, the buver should follow the understated procedure:

- a) (i) Lodge FIR under Section 379 IPC or theft to be entered in Daily Dairy with the Police Station in whose jurisdiction the theft occurred within 24 hours of occurrence of the same.
	- (ii) Block the SIM Card with your service provider within 3 days.
	- (iii) Send information to the insurance company within 7 days of the loss.
- b) Documents required:
	- Original Invoice & Cash Memo.  $(i)$
	- (ii) Original certified copy of DD/FIR u/s 379 by the police authority.
	- (iii) Translation of vernacular documents in English/Hindi.
	- (iv) Complete claim Form cum Bill and Discharge Voucher.

These documents should be sent to the Policy Issuing Office within 7 days of the loss by read, post/courier. All document to be submitted in English/Hindi language. The company reserves the right to call for any other necessary document in addition to the documents listed above.

Subject to all the conditions being fulfilled, claim will be settled within 15 days of our receipt of the above documents.

Deduction of Rs. 350/- will be applicable towards accessories.

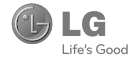

Note: In case the handset cost is more than Rs. 20,000/-, a survey is required. Contact nearest office of United India Insurance Co. Ltd. for survey.

For any future queries assistance related to the policy exclusion and claim settlement you may write to United India Insurance Co. Ltd., D.O.-VI, 5th Floor Skylark Building, 60 Nehru Palace, New Delhi -110019, Tel. no. 011-26439984, 26452631, Fax no: 011-26413031.

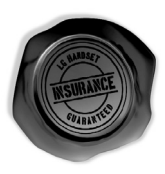

## **DISCHARGE VOUCHER**

Received from United India Insurance Co. Ltd. under Policy No. 

Signature of Insured/Customer

Affix Re.1 revenue stamp

across revenue stamp

Date:

Place:

# SERVICE CENTER LIST

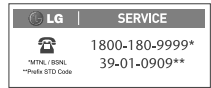

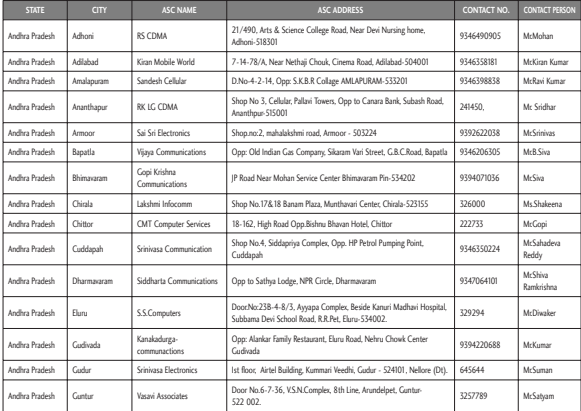

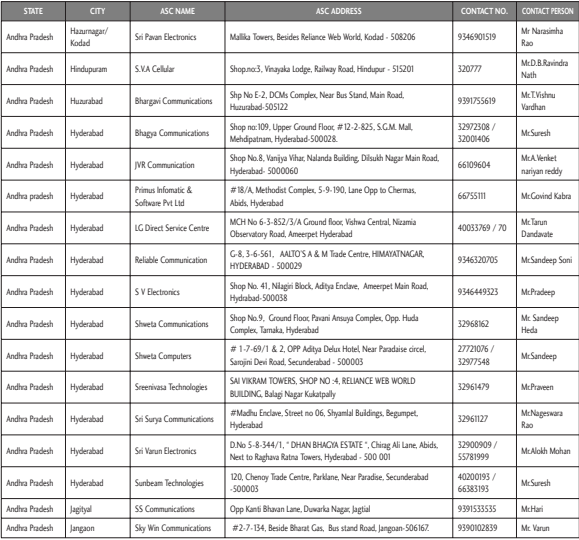

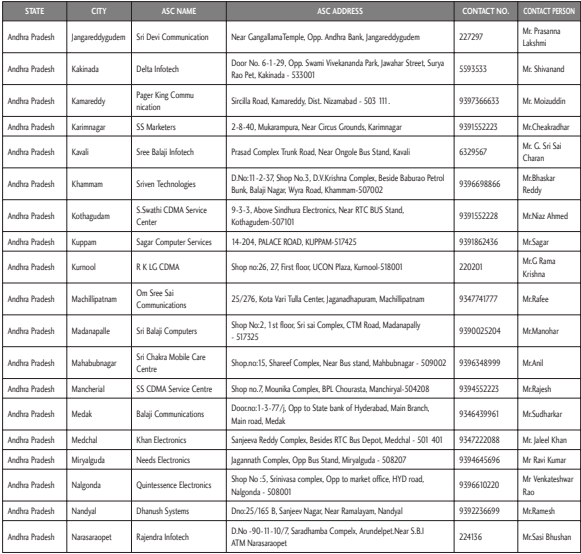

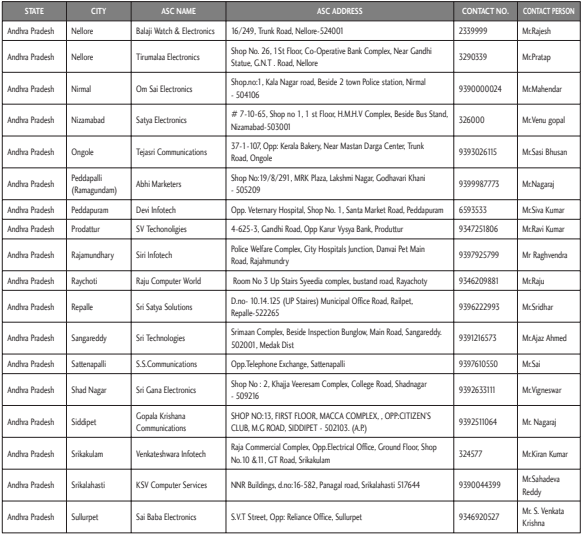

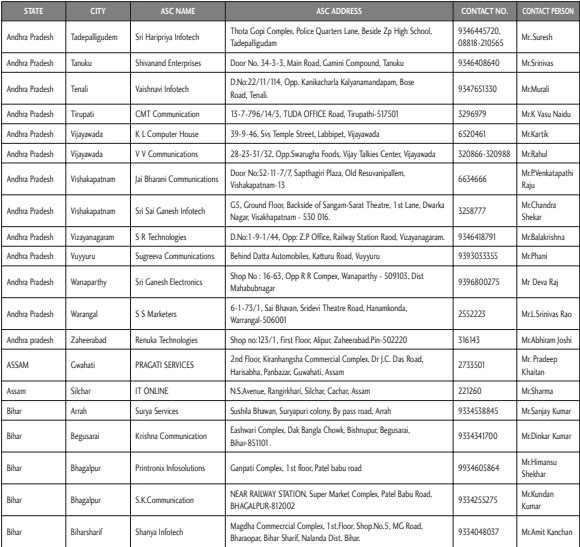

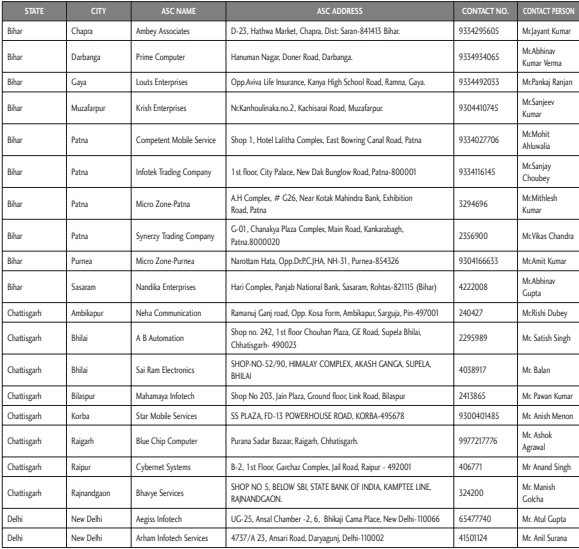

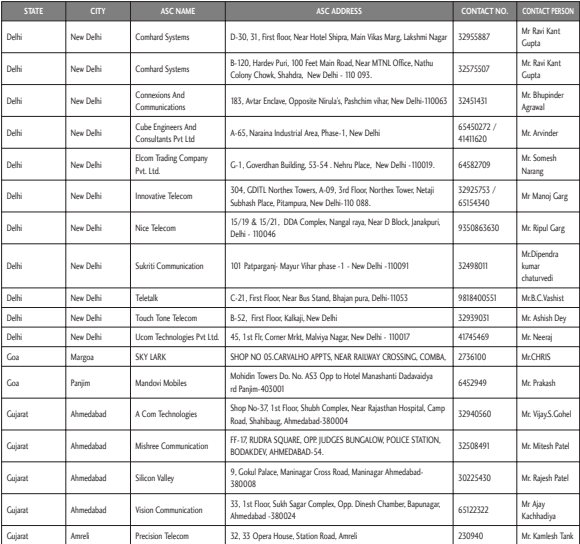

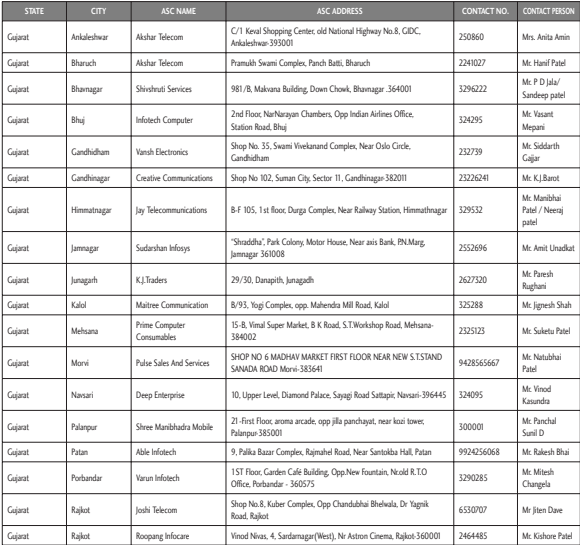

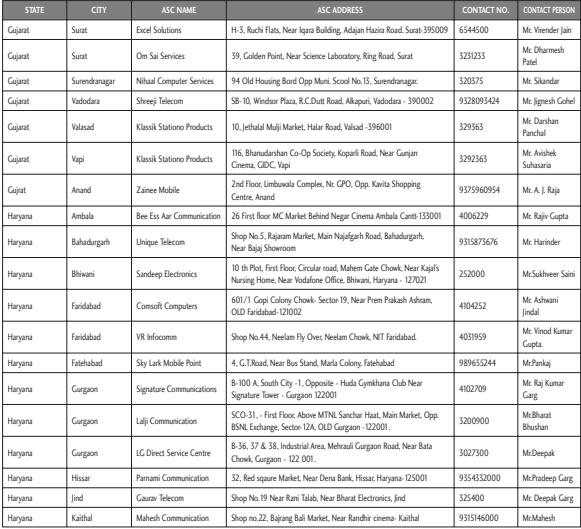

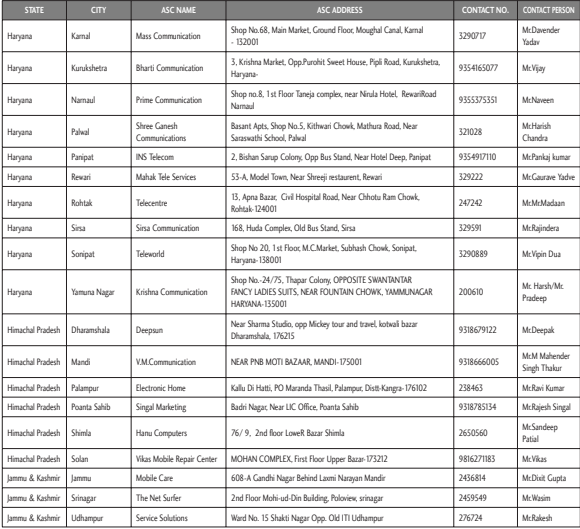

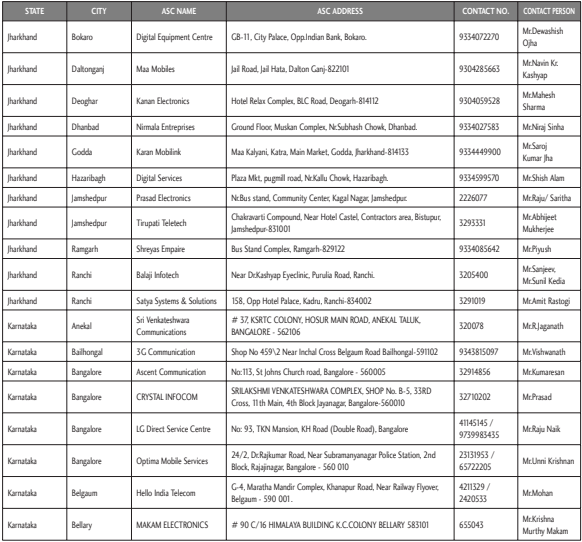

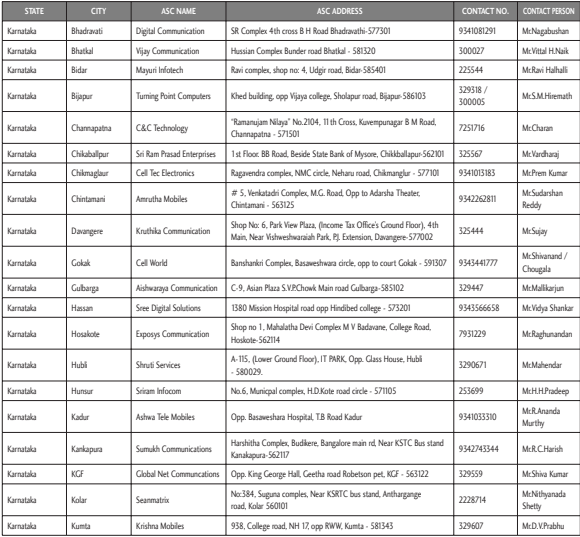

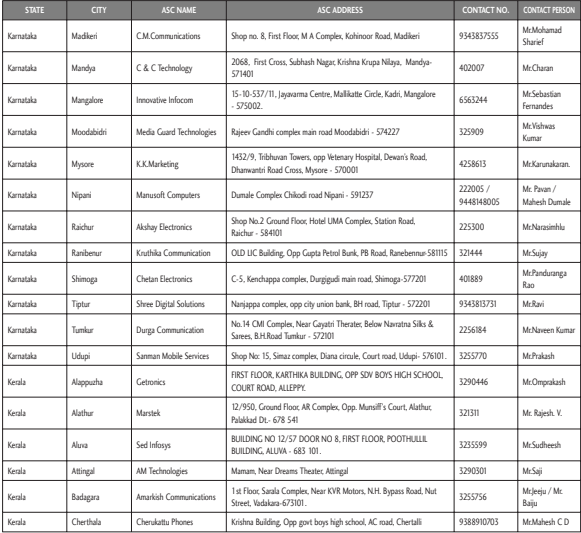

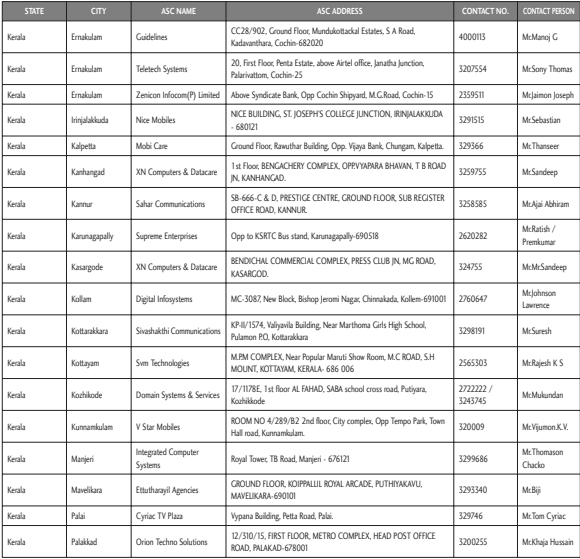

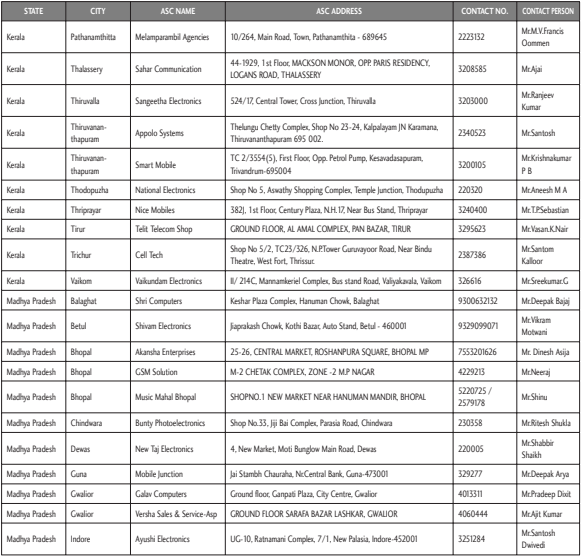

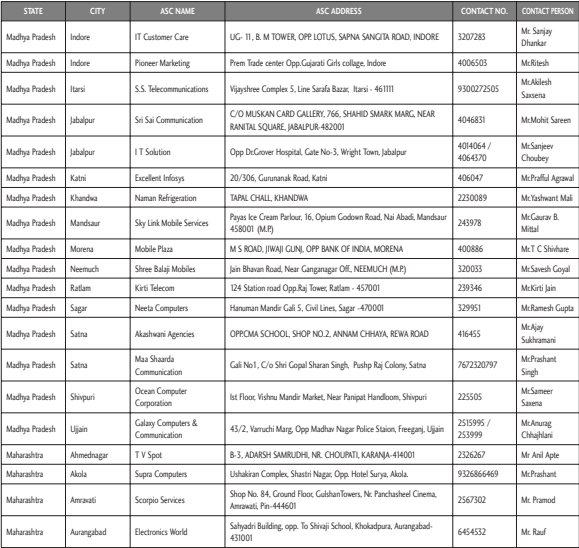

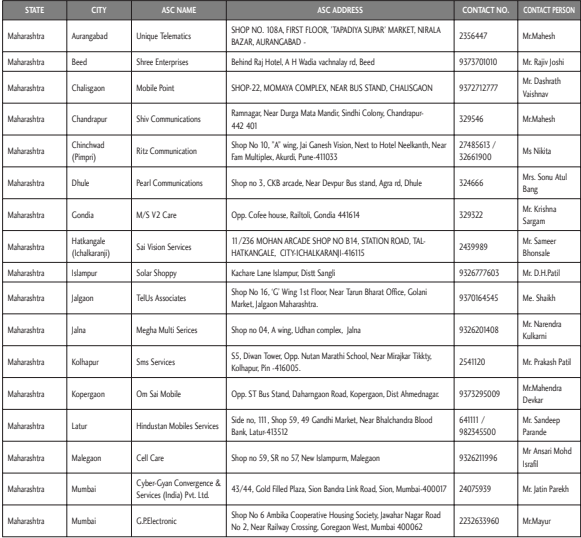

l

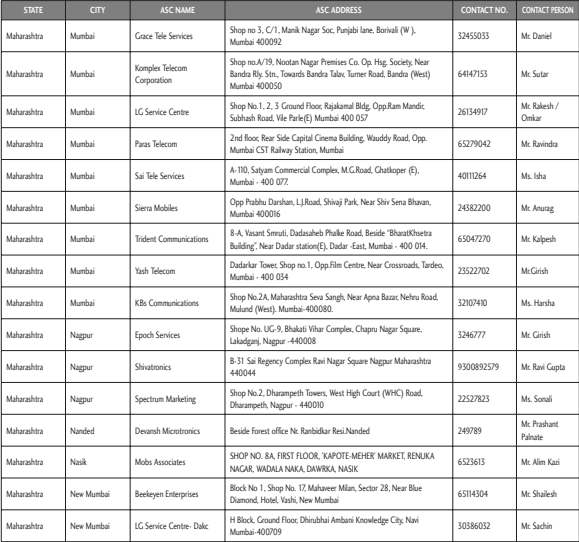

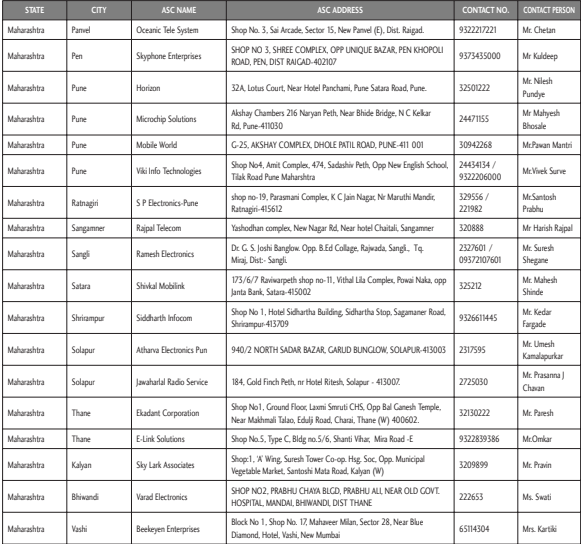

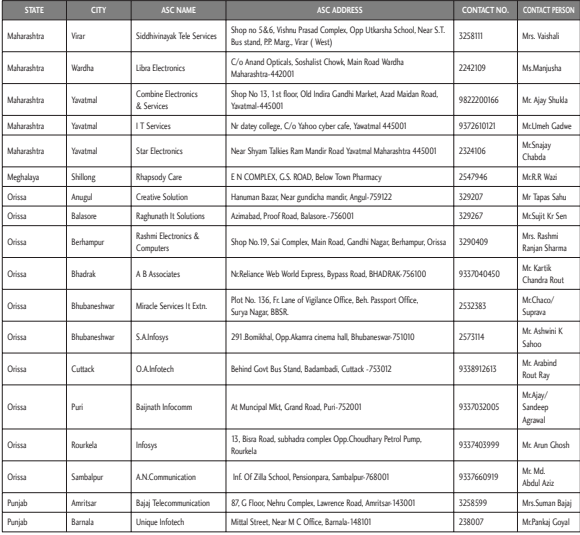

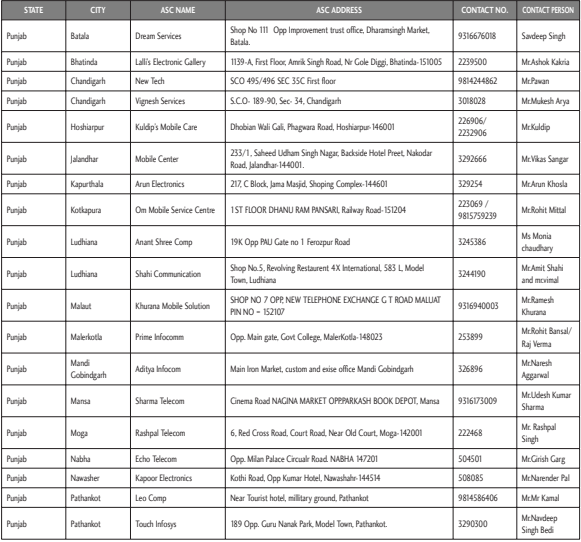

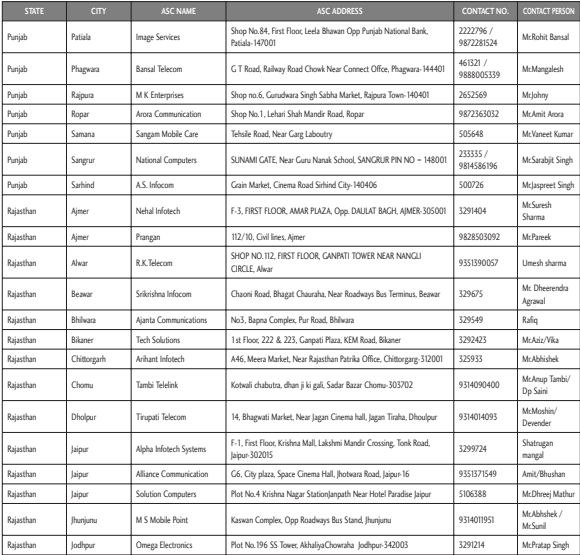

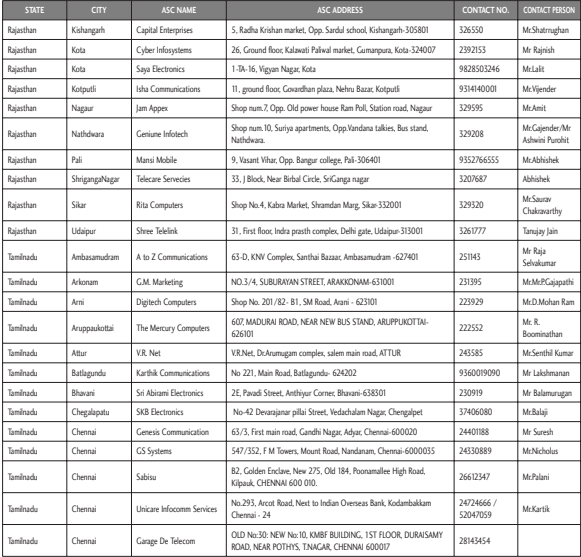

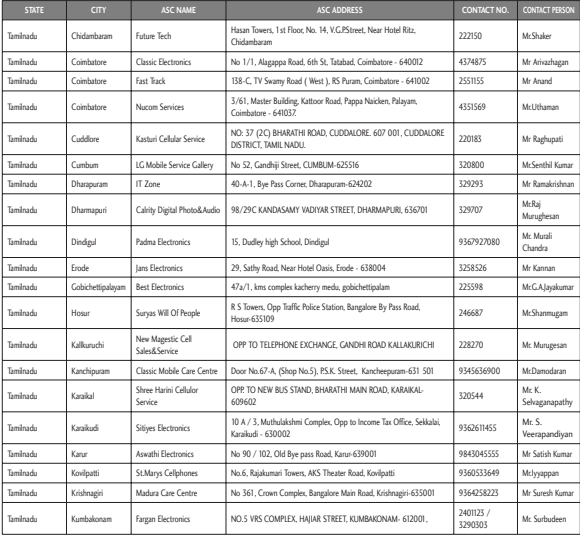

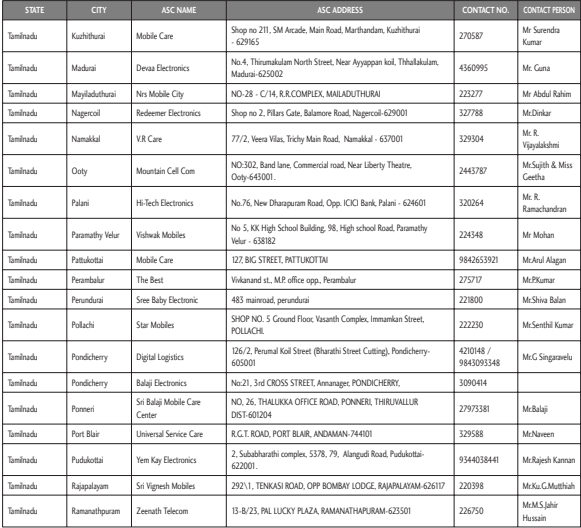

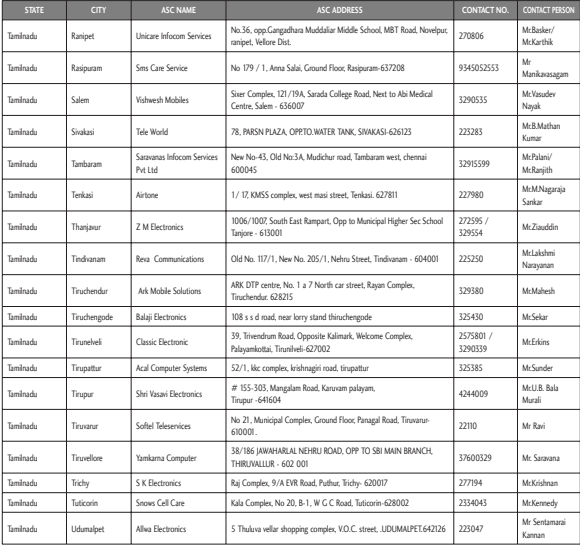

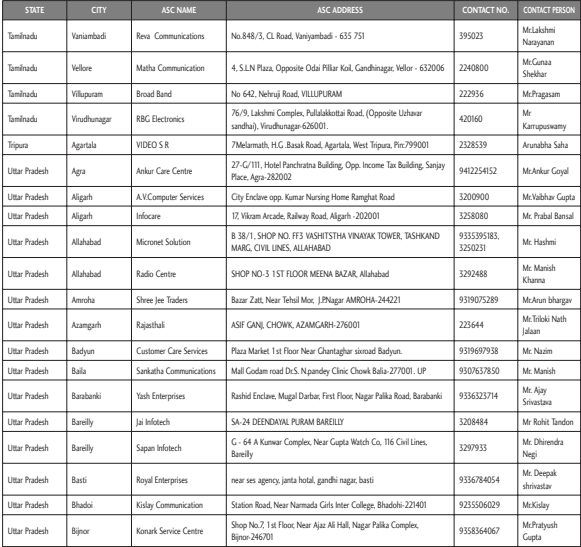

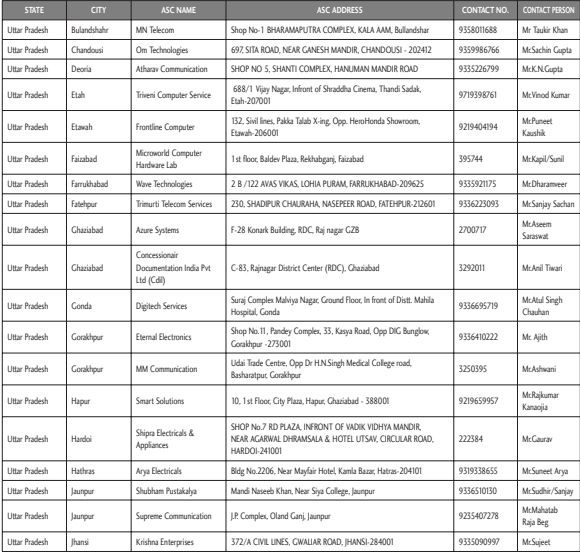

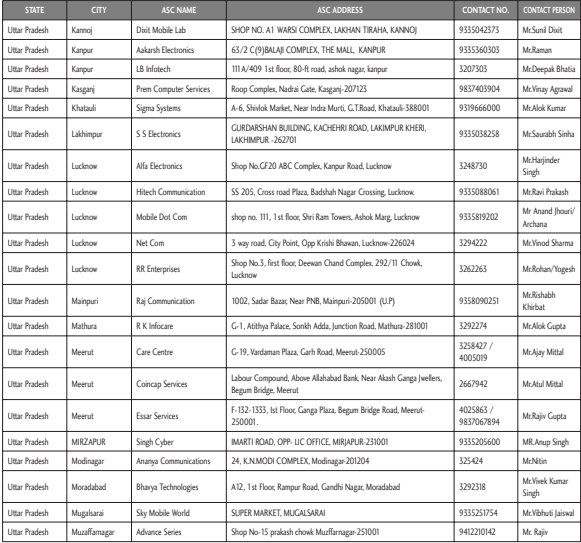

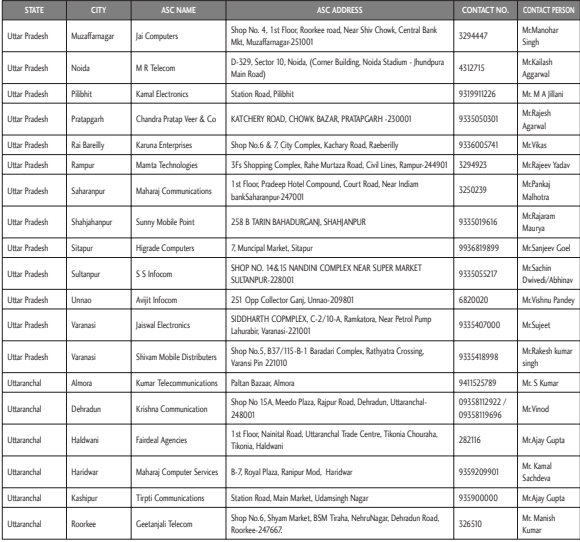

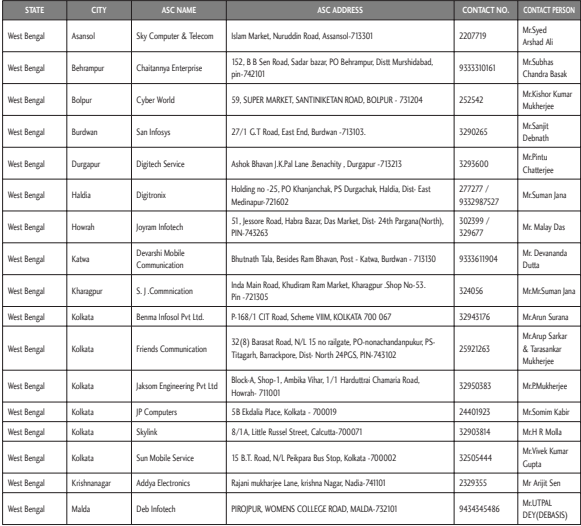

l

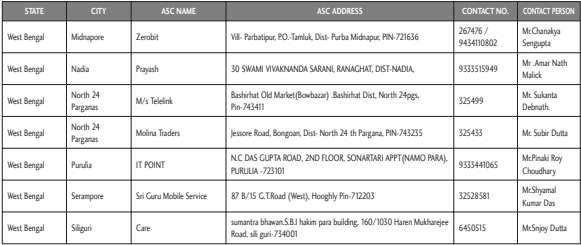

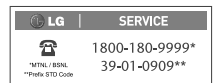
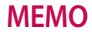

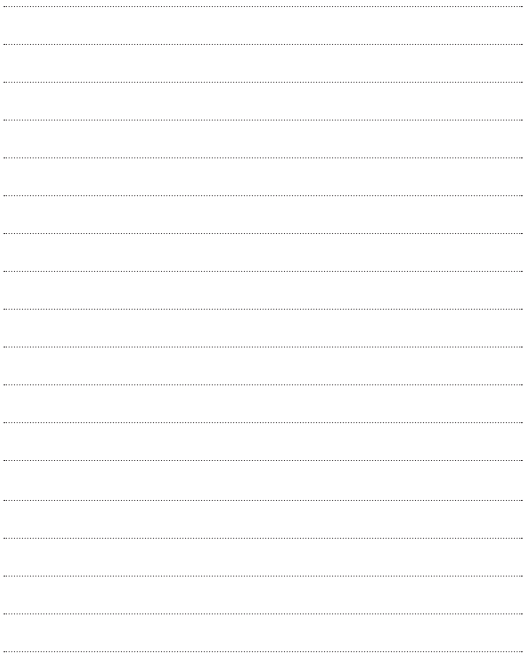

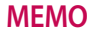

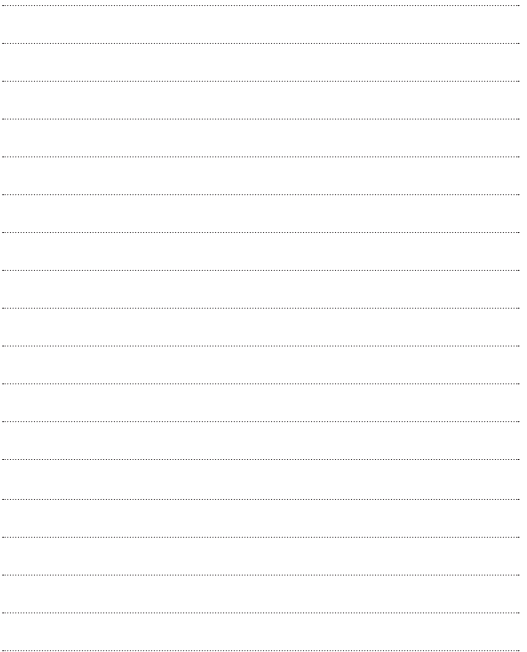